# **Hortonworks Data Platform**

Ambari Upgrade Guide

(November 9, 2015)

[docs.cloudera.com](http://docs.cloudera.com)

### **Hortonworks Data Platform: Ambari Upgrade Guide**

Copyright © 2012-2015 Hortonworks, Inc. Some rights reserved.

The Hortonworks Data Platform, powered by Apache Hadoop, is a massively scalable and 100% open source platform for storing, processing and analyzing large volumes of data. It is designed to deal with data from many sources and formats in a very quick, easy and cost-effective manner. The Hortonworks Data Platform consists of the essential set of Apache Hadoop projects including MapReduce, Hadoop Distributed File System (HDFS), HCatalog, Pig, Hive, HBase, ZooKeeper and Ambari. Hortonworks is the major contributor of code and patches to many of these projects. These projects have been integrated and tested as part of the Hortonworks Data Platform release process and installation and configuration tools have also been included.

Unlike other providers of platforms built using Apache Hadoop, Hortonworks contributes 100% of our code back to the Apache Software Foundation. The Hortonworks Data Platform is Apache-licensed and completely open source. We sell only expert technical support, [training](https://hortonworks.com/training/) and partner-enablement services. All of our technology is, and will remain free and open source.

Please visit the [Hortonworks Data Platform](https://hortonworks.com/products/hdp/) page for more information on Hortonworks technology. For more information on Hortonworks services, please visit either the [Support](https://hortonworks.com/hadoop-support/) or [Training](https://hortonworks.com/training) page. Feel free to [Contact Us](https://hortonworks.com/about-us/contact-us/) directly to discuss your specific needs.

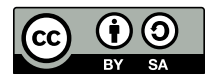

Except where otherwise noted, this document is licensed under **[Creative Commons Attribution ShareAlike 4.0 License](http://creativecommons.org/licenses/by-sa/4.0/legalcode)**. <http://creativecommons.org/licenses/by-sa/4.0/legalcode>

# **Table of Contents**

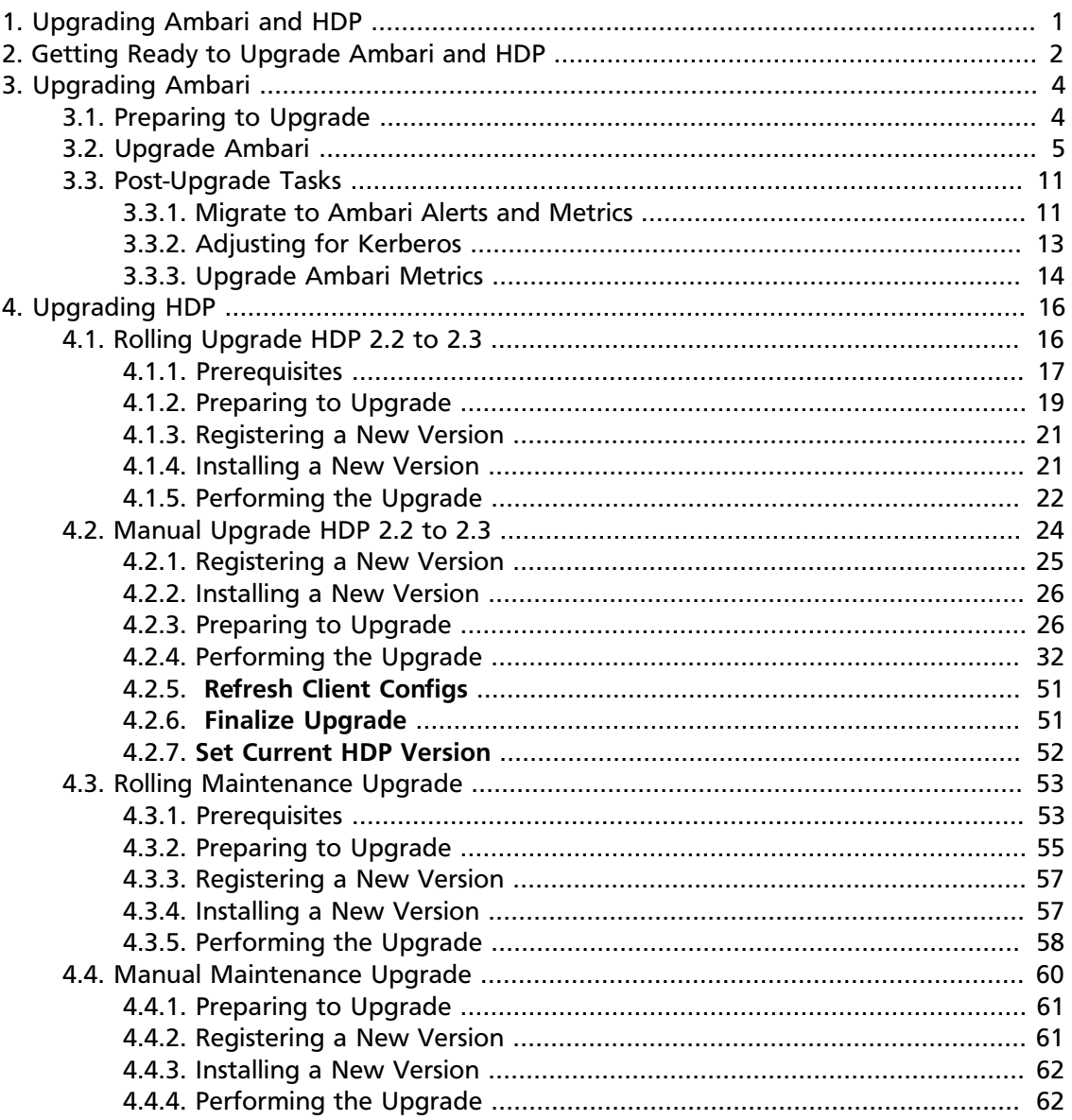

# **List of Tables**

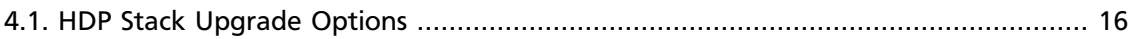

# <span id="page-4-0"></span>**1. Upgrading Ambari and HDP**

Ambari and the HDP Stack being managed by Ambari can be upgraded independently.

This guide provides information on:

- [Getting Ready to Upgrade Ambari and HDP \[2\]](#page-5-0)
- [Upgrading Ambari \[4\]](#page-7-0)
- [Upgrading HDP \[16\]](#page-19-0)

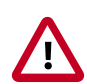

### **Important**

Ambari 2.1 does **not** support directly upgrading from HDP 2.0 or HDP 2.1 to HDP 2.3. In order to upgrade from HDP 2.0 or HDP 2.1, **you must first upgrade to HDP 2.2 using either Ambari 1.7 or 2.0**. Once completed, upgrade your current Ambari to Ambari 2.1. Then, leverage Ambari 2.1 to complete the upgrade from HDP 2.2 to HDP 2.3.

# <span id="page-5-0"></span>**2. Getting Ready to Upgrade Ambari and HDP**

When preparing to upgrade Ambari and the HDP Cluster, we strongly recommend you review this checklist of items to confirm your cluster operation is healthy. Attempting to upgrade a cluster that is operating in an unhealthy state can produce unexpected results.

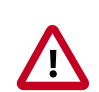

### **Important**

If planning to upgrade Ambari and upgrade to a new HDP minor version (for example: moving from HDP 2.1 to HDP 2.2), upgrade Ambari to the lastest version before upgrading the cluster. Refer to the [Stack Compatibility Matrix](https://docs.hortonworks.com/HDPDocuments/Ambari-2.1.2.1/bk_Installing_HDP_AMB/content/_determine_stack_compatibility.html) to see which HDP versions each Ambari version supports.

- Ensure all services in the cluster are running.
- Run each Service Check (found under the Service Actions menu) and confirm they execute successfully.
- Clear all alerts, or understand why they are being generated. Remediate as necessary.
- Confirm start and stop for all services are executing successfully.
- Time service start and stops. The time to start and stop services is a big contributor to overall upgrade time so having this information handy is useful.
- Download the software packages prior to the upgrade. Place them in a local repository and/or consider using a storage proxy since multi-gigabyte downloads will be required on all nodes in the cluster. Refer to [Using a Local Repository](https://docs.hortonworks.com/HDPDocuments/Ambari-2.1.2.1/bk_Installing_HDP_AMB/content/_using_a_local_repository.html) for more information.
- Ensure point-in-time backups are taken of all DBs supporting the clusters. This includes (among others) Ambari, Hive Metastore, Ranger and Oozie.

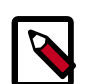

#### **Note**

If you upgraded Ambari from 2.0x to 2.1x, you must make sure that the Ranger db root password is NOT set to blank before performing any Stack upgrade. Ambari 2.1x requires that the Ranger db root password has a value. If you upgrade Ambari to 2.1x and upgrade the stack without setting a value for the Ranger db root password, Ranger Admin will fail to start after the upgrade.

To prepare Ranger for upgrades, set the password for the Ranger DB root user to a non-blank value. Then, set the Ranger db root password field in Ambari Web to match this value. Finally, restart Ranger Admin using Ambari Web.

You should also review the data in the xa\_access\_audit table in the Ranger Audit Database. Truncate historical data to reduce upgrading time, especially if you have a lot of data in xa\_access\_audit table.

#### **For Ambari Upgrades**

- This (Ambari 2.1) Upgrade Guide will help you upgrade your existing Ambari install to version 2.1. If you are upgrading to another Ambari version, please be sure to use the Ambari Upgrade Guide for that version.
- Be sure to review the Known Issues and Behavioral Changes for this Ambari release in the [Ambari 2.1.2.1 Release Notes.](https://docs.hortonworks.com/HDPDocuments/Ambari-2.1.2.1/bk_releasenotes_ambari/content/ch_relnotes-ambari-2.1.2.1.html)

#### **For HDP Cluster Upgrades**

- Ensure sufficient disk space on /usr/hdp/<version> (roughly 3GB for each additional HDP release).
- If you plan to add new services available with HDP to your cluster, the new services might include new service accounts. Any operational procedures required to support these new service accounts should be performed prior to the upgrade. The accounts will typically be required on all nodes in the cluster.
- If your cluster includes Storm, document any running Storm topologies.

# <span id="page-7-0"></span>**3. Upgrading Ambari**

Ambari and the HDP cluster being managed by Ambari can be upgraded independently. This section describes the process to upgrade Ambari. You are **strongly encouraged** to read completely through this entire document before starting the upgrade process, to that you understand the interdependencies and order of the steps. It is **highly recommended** you validate these steps in a test environment to adjust + account for any special configurations for your cluster.

- [Preparing to Upgrade \[4\]](#page-7-1)
- [Upgrade Ambari \[5\]](#page-8-0)
- [Post-Upgrade Tasks \[11\]](#page-14-0)

The high-level process for upgrading Ambari is as follows:

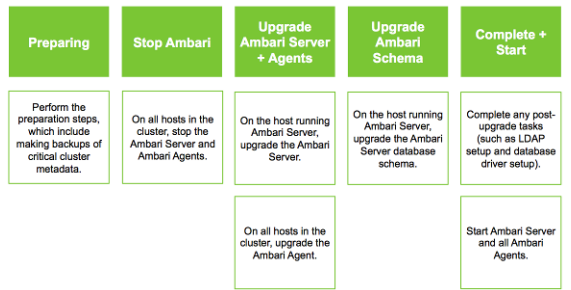

# <span id="page-7-1"></span>**3.1. Preparing to Upgrade**

- Be sure to review the [Release Notes](https://docs.hortonworks.com/HDPDocuments/Ambari-2.1.2.1/bk_releasenotes_ambari/content/ch_relnotes-ambari-2.1.2.1.html) for this Ambari release for Known Issues and Behavioral Changes.
- You **must** have root, administrative, or root-equivalent authorization on the Ambari server host and all servers in the cluster.
- You **must** backup the Ambari Server database.
- You **must** make a safe copy of the Ambari Server configuration file found at /etc/ ambari-server/conf/ambari.properties.
- If you are using Ambari with JDK 1.6, **you must first move to JDK 1.7 before attempting to upgrade to Ambari 2.1**. Refer the the **Ambari Reference Guide** for the Ambari version you are currently running for instructions on **Changing the JDK**.
- **If you are managing Ganglia and Nagios from Ambari:**
	- Support for managing Ganglia and Nagios from Ambari **has been removed**.
	- Record the location of the Nagios server before you begin the upgrade process.
	- Record the location of the Ganglia server before you begin the upgrade process.
- You **must** stop the Nagios and Ganglia services from **Ambari Web**.
- After upgrading Ambari, you **must remove Nagios and Ganglia from your cluster and replace with Ambari Alerts and Metrics**. For more information, see [Migrate to Ambari](#page-14-1) [Alerts and Metrics in Ambari](#page-14-1).
- **If you are on Ambari 1.7 or earlier:**
	- If your cluster has Kerberos enabled, you **must** disable Kerberos prior to performing the upgrade. Be sure to review [Adjusting for Kerberos](#page-16-0) for more information on the additional steps required pre- and post-upgrade.
- **If you are on Ambari 2.0, or later:**
	- Record the location of the **Metrics Collector** component before you begin the upgrade process.
	- You **must** stop the Ambari Metrics service from **Ambari Web**.
	- After upgrading Ambari, you must also [Upgrade Ambari Metrics](#page-17-0) service.
- Proceed to [Upgrade Ambari](#page-8-0).

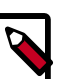

#### **Note**

If your current Ambari version is 1.4.1 or below, you must [upgrade the Ambari](https://docs.hortonworks.com/HDPDocuments/Ambari-1.7.0.0/Ambari_Doc_Suite/ADS_v170.html#ref-a1bc8f20-bc41-4adf-aa9d-dccda9f7bb4d) [Server version to 1.7](https://docs.hortonworks.com/HDPDocuments/Ambari-1.7.0.0/Ambari_Doc_Suite/ADS_v170.html#ref-a1bc8f20-bc41-4adf-aa9d-dccda9f7bb4d) before upgrading to version 2.1.

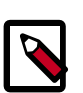

### **Note**

During Ambari upgrade, the existing /var/lib/ambari-server/ambarienv.sh file is overwritten and a backup copy of ambari-env.sh (with extension . rpmsave) is created. If you have manually modified ambarienv.sh (for example, to change Ambari Server heap), you will need to re-apply your changes to the new file.

# <span id="page-8-0"></span>**3.2. Upgrade Ambari**

- 1. If you are running Ambari Metrics service in your cluster, stop the service. From **Ambari Web**, browse to **Services > Ambari Metrics** and select **Stop** from the **Service Actions** menu.
- 2. Stop the Ambari Server. On **the host** running Ambari Server:

ambari-server stop

3. Stop all Ambari Agents. On **each host** in your cluster running an Ambari Agent:

ambari-agent stop

4. Fetch the new Ambari repo and replace the old repository file with the new repository file **on all hosts** in your cluster.

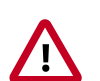

### **Important**

Check your current directory before you download the new repository file to make sure that there are no previous versions of the ambari.repo file. If you do not, and a previous version exists, the new download will be saved with a numeric extension, such as  $ambari$ .repo.1. Make sure that the version you copy is the new version.

Select the repository appropriate for your environment from the following list:

#### • **For RHEL/CentOS/Oracle Linux 6:**

wget -nv http://dev.hortonworks.com.s3.amazonaws.com/ambari/centos6/2.x/ updates/2.1.2.1/ambari.repo -O /etc/yum.repos.d/ambari.repo

#### • **For RHEL/CentOS/Oracle Linux 7:**

wget -nv http://dev.hortonworks.com.s3.amazonaws.com/ambari/centos7/2.x/ updates/2.1.2.1/ambari.repo -0 /etc/yum.repos.d/ambari.repo

#### • **For SLES 11:**

wget -nv http://dev.hortonworks.com.s3.amazonaws.com/ambari/suse11/2.x/ updates/2.1.2.1/ambari.repo -O /etc/zypp/repos.d/ambari.repo

#### • **For Ubuntu 12:**

wget -nv http://dev.hortonworks.com.s3.amazonaws.com/ambari/ubuntu12/2.x/ updates/2.1.2.1/ambari.list -O /etc/apt/sources.list.d/ambari.list

#### • **For Ubuntu 14:**

wget -nv http://dev.hortonworks.com.s3.amazonaws.com/ambari/ubuntu14/2.x/ updates/2.1.2.1/ambari.list -O /etc/apt/sources.list.d/ambari.list

• **For Debian 7:**

```
wget -nv http://dev.hortonworks.com.s3.amazonaws.com/ambari/debian7/2.x/
updates/2.1.2.1/ambari.list -O /etc/apt/sources.list.d/ambari.list
```
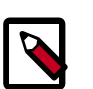

#### **Note**

If your cluster does not have access to the Internet, set up a local repository with this data before you continue. See [Using a Local Repository](https://docs.hortonworks.com/HDPDocuments/Ambari-2.1.2.1/bk_Installing_HDP_AMB/content/_using_a_local_repository.html) for more information.

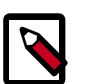

### **Note**

Ambari Server does not automatically turn off iptables. Check that your installation setup does not depend on iptables being disabled. After upgrading the server, you must either disable iptables manually or make sure that you have appropriate ports available on all cluster hosts. For more information about ports, see [Configuring Network Port Numbers](https://docs.hortonworks.com/HDPDocuments/Ambari-2.1.2.1/bk_ambari_reference_guide/content/ch_configuring_network_port_numbers.html).

5. Upgrade Ambari Server. On **the host** running Ambari Server:

#### • **For RHEL/CentOS/Oracle Linux:**

yum clean all yum info ambari-server

In the info output, visually validate that there is an available version containing "2.1.2.1"

yum upgrade ambari-server

• **For SLES:**

```
zypper clean
zypper info ambari-server
```
In the info output, visually validate that there is an available version containing "2.1.2.1"

```
zypper up ambari-server
```
• **For Ubuntu/Debian:**

```
apt-get clean all
apt-get update 
apt-cache show ambari-server | grep Version
```
In the info output, visually validate that there is an available version containing "2.1.2.1"

```
apt-get install ambari-server
```
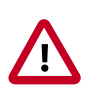

#### **Important**

When performing upgrade on SLES, you will see a message "There is an update candidate for 'ambari-server', but it is from different vendor. Use 'zypper install ambari-server-2.1.2.1-101.noarch' to install this candidate". You will need to to use yast to update the package, as follows:

a. From the command line run: > yast.

> yast

You will see command line UI for YaST program.

- b. Choose Software > Software Management, then click the Enter button.
- c. In the Search Phrase field, enter ambari-server, then click the Enter button.
- d. On the right side you will see the search result ambari-server 2.1.2.1. Click Actions, choose Update, then click the Enter button.
- e. Go to Accept, and click enter.
- 6. Check for upgrade success by noting progress during the Ambari Server installation process you started in Step 5.
	- As the process runs, the console displays output similar, although not identical, to the following:

```
Setting up Upgrade Process
Resolving Dependencies
--> Running transaction check
```
• If the upgrade fails, the console displays output similar to the following:

```
Setting up Upgrade Process
No Packages marked for Update
```
• A successful upgrade displays output similar to the following:

```
Updated:
    ambari-server.noarch 0:2.1.2.1-111 
Complete!
```
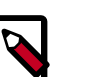

### **Note**

Confirm there is only one ambari-server\*.jar file in  $/\text{usr}/\text{lib}/\text{ambari}$ server. If there is more than one JAR file with name ambari-server\*.jar, move all JARs except ambari-server-2.1.2.1.\*.jar to /tmp before proceeding with upgrade.

- 7. Upgrade all Ambari Agents. On **each host** in your cluster running an Ambari Agent:
	- **For RHEL/CentOS/Oracle Linux:**

yum upgrade ambari-agent

• **For SLES:**

zypper up ambari-agent

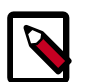

#### **Note**

Ignore the warning that begins with "There are some running programs that use files deleted by recent upgrade".

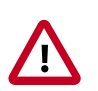

#### **Important**

When performing upgrade on SLES, you will see a message "There is an update candidate for 'ambari-agent', but it is from different vendor. Use 'zypper install ambari-agent-2.1.2.1-101.noarch' to install this candidate". You will need to to use yast to update the package, as follows:

a. From the command line run: > yast

> yast

You will see command line UI for YaST program.

- b. Choose Software > Software Management, then click the Enter button.
- c. In the Search Phrase field, enter ambari-agent, then click the Enter button.
- d. On the right side you will see the search result ambari-agent 2.1.2.1. Click Actions, choose Update, then click the Enter button.
- e. Go to Accept, and click enter.

#### • **For Ubuntu/Debian:**

```
apt-get update
apt-get install ambari-agent
```
8. After the upgrade process completes, check each host to make sure the new files have been installed:

rpm -qa | grep ambari-agent

9. Upgrade Ambari Server database schema. On **the host** running Ambari Server:

ambari-server upgrade

10.Start the Ambari Server. On **the host** running Ambari Server:

ambari-server start

11.Start all Ambari Agents. On **each host** in your cluster running an Ambari Agent:

ambari-agent start

12.Open Ambari Web.

Point your browser to http://<your.ambari.server>:8080

where <your.ambari.server> is the name of your ambari server host. For example, c6401.ambari.apache.org.

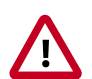

#### **Important**

Refresh your browser so that it loads the new version of the Ambari Web code. If you have problems, clear your browser cache manually, then restart Ambari Server.

13.Log in, using the Ambari administrator credentials that you have set up.

For example, the default name/password is admin/admin.

14.You will see a Restart indicator next to each service after upgrading. Ambari upgrade has added to/adjusted the configuration properties of your cluster based on new configuration types and properties being made available for each service with this release of Ambari. Review these changes by comparing the previous configuration with the latest version created by "ambari-upgrade".

15.**If you are upgrading from Ambari 1.6.1 or earlier**, the HDP-UTILS repository Base URL is no longer set in the ambari.repo file. Therefore, you must review the HDP-UTILS repository Base URL setting in Ambari.

#### **If using HDP 2.2 Stack or later:**

- Browse to Ambari Web > Admin > Stack and Versions.
- Click on the Versions tab.
- You will see the current installed HDP Stack version displayed.
- Click the Edit repositories icon in the upper-right of the version display and confirm the value of the HDP-UTILS repository Base URL is correct for your environment.
- If you are using a local repository for HDP-UTILS, be sure to confirm the Base URL is correct for your locally hosted HDP-UTILS repository.

#### **If using HDP 2.0 or 2.1 Stack:**

- Browse to Ambari Web > Admin > Repositories.
- Under the Services table, the current Base URL settings are displayed.
- Confirm the value of the HDP-UTILS repository Base URL is correct for your environment or click the Edit button to modify the HDP-UTILS Base URL.
- If you are using a local repository for HDP-UTILS, be sure to confirm the Base URL is correct for your locally hosted HDP-UTILS repository.
- 16.If you have configured Ambari to authenticate against an external LDAP or Active Directory, you **must** re-run "ambari-server setup-ldap". For more information, see [Set Up](https://docs.hortonworks.com/HDPDocuments/Ambari-2.1.2.1/bk_Ambari_Security_Guide/content/_configuring_ambari_for_ldap_or_active_directory_authentication.html) [LDAP or Active Directory Authentication](https://docs.hortonworks.com/HDPDocuments/Ambari-2.1.2.1/bk_Ambari_Security_Guide/content/_configuring_ambari_for_ldap_or_active_directory_authentication.html).
- 17.If you have configured your cluster for Hive or Oozie with an external database (Oracle, MySQL or PostgreSQL), you **must** re-run "ambari-server setup -jdbc-db and -jdbc-driver" to get the JDBC driver JAR file in place. For more information, see [Using Non-Default](https://docs.hortonworks.com/HDPDocuments/Ambari-2.1.2.1/bk_ambari_reference_guide/content/_using_non-default_databases_-_hive.html) [Databases - Hive](https://docs.hortonworks.com/HDPDocuments/Ambari-2.1.2.1/bk_ambari_reference_guide/content/_using_non-default_databases_-_hive.html) and [Using Non-Default Databases - Oozie.](https://docs.hortonworks.com/HDPDocuments/Ambari-2.1.2.1/bk_ambari_reference_guide/content/_using_non-default_databases_-_oozie.html)

#### 18.**If your cluster includes Ganglia and Nagios**:

You **must** remove Nagios and Ganglia from your cluster and replace with Ambari Alerts and Metrics. For more information, see [Migrate to Ambari Alerts and Metrics](#page-14-1).

#### 19.**If you have upgraded from Ambari 1.7 or earlier:**

- If your cluster was configured for Kerberos, you **must** adjust your cluster for Kerberos. For more information, see [Adjusting for Kerberos](#page-16-0).
- If your cluster is running HDP 2.2 Stack, you **must** get the cluster hosts to advertise the "current version". This is done by restarting a master or slave component (such as a DataNode ) on each host to have the host. For example, in **Ambari Web**, navigate to the **Hosts** page, select any Host that has the DataNode component and restart that DataNode component on that single host.

20.If you are running **Ambari Metrics** service in your cluster, [Upgrade Ambari Metrics](#page-17-0) service.

# <span id="page-14-0"></span>**3.3. Post-Upgrade Tasks**

Depending on the configuration of your cluster and the Ambari version you are starting with, review the following post-upgrade tasks.

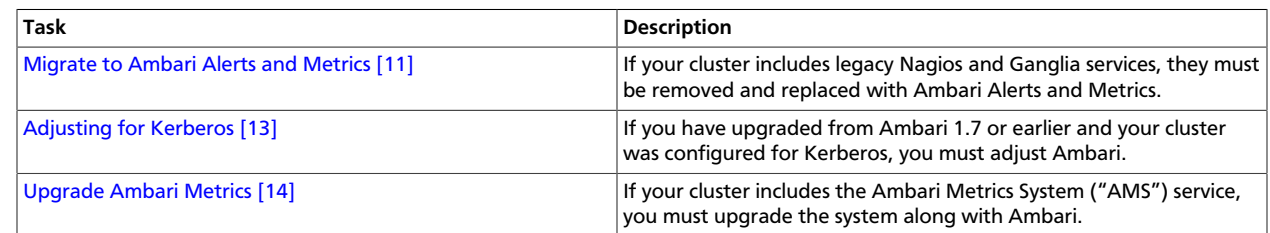

# <span id="page-14-1"></span>**3.3.1. Migrate to Ambari Alerts and Metrics**

Starting with Ambari 2.0, Ambari includes built-in systems for alerting and metrics collection. Therefore, when upgrading to Ambari 2.1, the legacy Nagios and Ganglia services must be removed and replaced with the new systems. **You only need to perform these steps and migrate to Ambari Alerts and Metrics if you are running Nagios and Ganglia**.

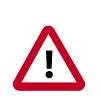

### **Important**

We highly recommended that you perform and validate this procedure in a test environment prior to attempting the Ambari upgrade on production systems.

### **3.3.1.1. Moving from Nagios to Ambari Alerts**

After upgrading to Ambari 2.1, the Nagios service will be removed from the cluster. The Nagios server and packages will remain on the existing installed host but Nagios itself is removed from Ambari management.

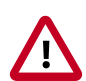

### **Important**

Nagios used the operating system sendmail utility to dispatch email alerts on changes. With Ambari Alerts, the email dispatch is handled from the Ambari Server via Javamail. Therefore, you must provide SMTP information to Ambari for sending email alerts. Have this information ready. You will use it after the Ambari 2.1 upgrade to get Ambari Alert email notifications configured in the new Ambari Alerts system.

The Ambari Alerts system is configured automatically to replace Nagios but you must:

- 1. Configure email notifications in Ambari to handle dispatch of alerts. Browse to Ambari Web > Alerts.
- 2. In the Actions menu, select Manage Notifications.
- 3. Click to Create a new Notification. Enter information about the SMTP host, port to and from email addresses and select the Alerts to receive notifications.
- 4. Click Save.

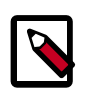

### **Note**

(Optional) Remove the Nagios packages (nagios, nagios-www) from the Nagios host.

For more information Ambari Alerts, see [Managing Alerts](https://docs.hortonworks.com/HDPDocuments/Ambari-2.1.2.1/bk_Ambari_Users_Guide/content/_managing_alerts.html) in the Ambari User's Guide.

### **3.3.1.2. Moving from Ganglia to Ambari Metrics**

After upgrading to Ambari 2.1, the Ganglia service stays intact in the cluster. You must perform the following steps to remove Ganglia from the cluster and to move to the new Ambari Metrics system.

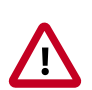

### **Important**

- If you are using HDP 2.2 Stack, Storm metrics will not work with Ambari Metrics until you are upgraded to HDP 2.2.4 or later.
- It is recommended that, after moving to Ambari Metrics restart Storm to pick up the new metrics sink classes.
- Do not add the Ambari Metrics service to your cluster until you have removed Ganglia using the steps below.
- 1. Stop Ganglia service via Ambari Web.
- 2. Using the Ambari REST API, remove the Ganglia service by executing the following:

```
curl -u admin.user:admin.password -H 'X-Requested-By:ambari' -X DELETE
 'http://ambari.server:8080/api/v1/clusters/cluster.name/services/GANGLIA'
```
where **admin.user** and **admin.password** are credentials for an Ambari Administrator, **ambari.server** is the Ambari Server host and **cluster.name** is the name of your cluster.

- 3. Refresh Ambari Web and make sure that Ganglia service is no longer visible.
- 4. In the Actions menu on the left beneath the list of Services, use the "Add Service" wizard to add Ambari Metrics to the cluster.
- 5. This will install an Ambari Metrics Collector into the cluster, and an Ambari Metrics Monitor on each host.
- 6. Pay careful attention to following service configuration for Ambari Metrics.

By default, Ambari Metrics uses the local filesystem as the default storage backend. This is **embedded mode** and the rootdir for HBase is set to a local filesystem path by default when using Ambari Metrics in **embedded mode**. If you want to run Ambari Metrics in **distributed mode** (i.e. use HDFS instead of local filesystem for storage), set this rootdir value to an HDFS dir. For example: hdfs://namenode.example.org:8020/apps/ams/ metrics. See [Tuning Ambari Metrics](https://docs.hortonworks.com/HDPDocuments/Ambari-2.1.2.1/bk_ambari_reference_guide/content/ch_amb_ref_configuring_ambari_metrics.html) for more information.

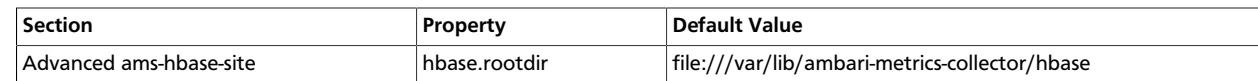

7. For the cluster services to start sending metrics to Ambari Metrics, restart all services. For example, restart HDFS, YARN, HBase, Flume, Storm and Kafka.

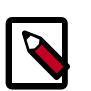

### **Note**

(Optional) Remove the Ganglia packages (ganglia-gmetad and ganglia-gmond) from the hosts.

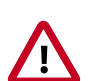

### **Important**

If you are managing a HDP 2.2 cluster that includes Kafka, you must adjust the Kafka configuration to send metrics to the Ambari Metrics system.

From Ambari Web, browse to Services > Kafka > Configs and edit the kafka-env template found under Advanced kafka-env to include the following:

# Add kafka sink to classpath and related dependencies

if [ -e "/usr/lib/ambari-metrics-kafka-sink/ambarimetrics-kafka-sink.jar" ];

then

export CLASSPATH=\$CLASSPATH:/usr/lib/ambari-metrics-kafkasink/ambari-metrics-kafka-sink.jar

export CLASSPATH=\$CLASSPATH:/usr/lib/ambari-metrics-kafkasink/lib/\*

fi

# <span id="page-16-0"></span>**3.3.2. Adjusting for Kerberos**

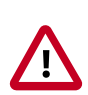

### **Important**

You **only** need to perform these Kerberos steps **if you are running Ambari 1.7 or earlier and your cluster is Kerberos enabled**. You **do not need** need to perform these steps if you are running **Ambari 2.0 or later**.

If you are upgrading to Ambari 2.1 from an Ambari-managed cluster that is already Kerberos-enabled, because of new Kerberos features introduced in Ambari, you need perform the following steps:

- 1. Review the procedure for [Configuring Ambari and Hadoop for Kerberos](https://docs.hortonworks.com/HDPDocuments/Ambari-2.1.2.1/bk_Ambari_Security_Guide/content/ch_configuring_amb_hdp_for_kerberos.html) in the Ambari Security Guide.
- 2. Have your Kerberos environment information readily available, including your KDC Admin account credentials.

3. Take note of current Kerberos security settings for your cluster.

a. Browse to Services > HDFS > Configs.

- b. Record the core-site auth-to-local property value.
- 4. Disable Kerberos **before** performing the Ambari upgrade. In Ambari Web, browse to Admin > Kerberos, and click **Disable Kerberos**. You can re-enable Kerberos after performing the Ambari upgrade.
- 5. Upgrade Ambari according to the steps in [Upgrading to Ambari 2.1.](#page-8-0)
- 6. Ensure your cluster and the Services are healthy.
- 7. Browse to Admin > Kerberos and you'll notice Ambari thinks that Kerberos is not enabled. Run the Enable Kerberos Wizard, following the instructions in the [Ambari Security Guide.](https://docs.hortonworks.com/HDPDocuments/Ambari-2.1.2.1/bk_Ambari_Security_Guide/content/_running_the_kerberos_wizard.html) Be sure to pay close attention to the principal names in the **Configure Identities step in the wizard to confirm principals names match what you expect** for your environment.
- 8. Ensure your cluster and the Services are healthy.
- 9. Verify the Kerberos security settings for your cluster are correct.
	- Browse to Services > HDFS > Configs.
	- Check the core-site auth-to-local property value.
	- Adjust as necessary, based on the pre-upgrade value recorded in Step 3.

## <span id="page-17-0"></span>**3.3.3. Upgrade Ambari Metrics**

- 1. [Upgrade to Ambari 2.1](#page-8-0) and perform needed post-upgrade checks. Make sure all services are up and healthy.
- 2. Make sure Ambari Metrics service is stopped. From **Ambari Web**, browse to **Services > Ambari Metrics** and select **Stop** from the **Service Actions** menu.
- 3. On **every host** in your cluster running a **Metrics Monitor**, run the following commands:

#### **For RHEL/CentOS/Oracle Linux:**

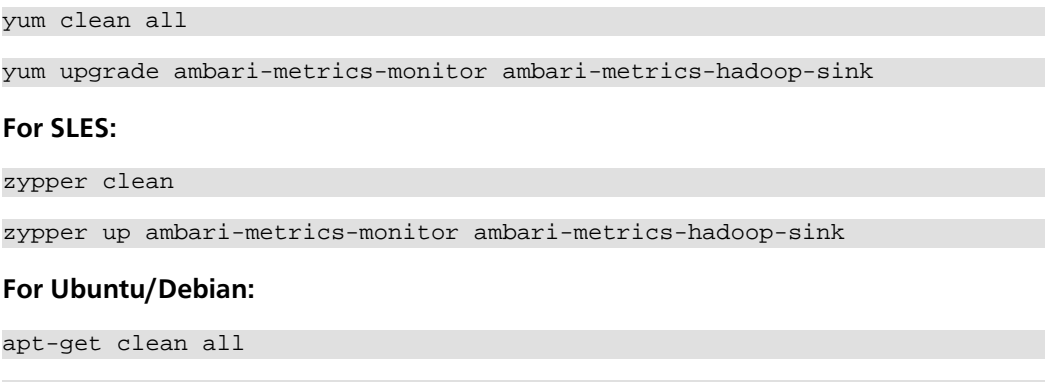

apt-get update

apt-get install ambari-metrics-assembly

4. Execute the following command on all hosts running the **Metrics Collector**:

**For RHEL/CentOS/Oracle Linux:**

yum upgrade ambari-metrics-collector

**For SLES:**

zypper up ambari-metrics-collector

#### **For Ubuntu/Debian:**

apt-get install ambari-metrics-assembly

- 5. Start Ambari Metrics Service. From Ambari Web, browse to Services > Ambari Metrics and select Start from the Service Actions menu.
- 6. Updated Ambari Metrics Sink jars will be installed on all hosts. You must restart each service to pick up the latest sink implementations.

(For example: HDFS, YARN, Kafka, HBase, Flume, Storm)

# <span id="page-19-0"></span>**4. Upgrading HDP**

There are different HDP upgrade options based on your current HDP and the target HDP. This section describes the different upgrade options and their prerequisites.

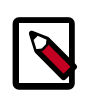

### **Note**

The HDP Stack version is based on the following format: major.minor.maintenance.patch. A "minor" release is a release that increments the second-digit. A "maintenance" release is one that increments the third-digit. This terminology is used to describe the different upgrade paths. For example: if you want to upgrade from HDP 2.2 to HDP 2.3, that is a Minor Upgrade. If you want to upgrade from HDP 2.2.x to HDP 2.2.y, that is a Maintenance Upgrade.

The following table describes the different upgrade options based on the current and target Stack combinations.

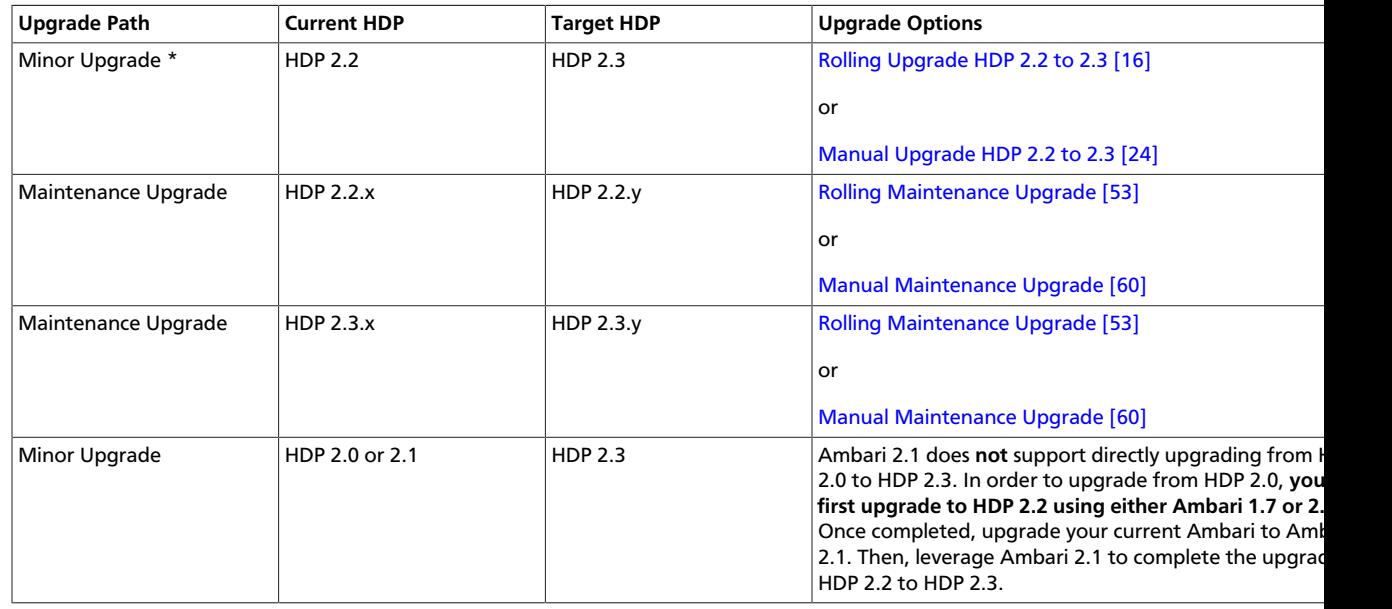

#### <span id="page-19-2"></span>**Table 4.1. HDP Stack Upgrade Options**

\* Before performing a Minor Upgrade, you **must** upgrade your Ambari **first**. See [Preparing](#page-5-0) [to Upgrade Ambari and HDP](#page-5-0) for more information.

# <span id="page-19-1"></span>**4.1. Rolling Upgrade HDP 2.2 to 2.3**

Use this procedure to perform a rolling upgrade from HDP 2.2 to HDP 2.3. You are **strongly encouraged** to read completely through this entire document before starting the upgrade process, to that you understand the interdependencies and order of the steps. It is **highly recommended** you validate these steps in a test environment to adjust + account for any special configurations for your cluster.

The high-level process for performing an HDP 2.2 -> 2.3 Rolling Upgrade is as follows:

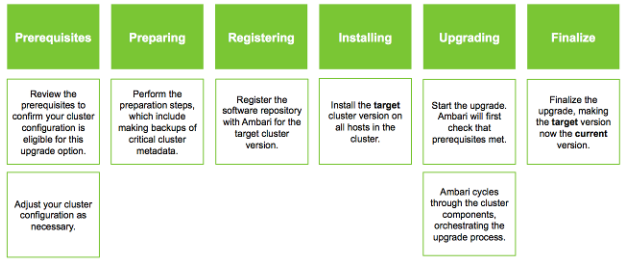

Before upgrading to HDP 2.3, **you must first upgrade to Ambari 2.1**. Make sure Ambari is upgraded and the cluster is healthy and operating normally prior to attempting to upgrade from HDP 2.2 to HDP 2.3. See [Preparing to Upgrade Ambari and HDP](https://docs.hortonworks.com/HDPDocuments/Ambari-2.1.2.1/bk_upgrading_Ambari/content/_preparing_to_upgrade_ambari_and_hdp.html) for more information on performing the Ambari upgrade. Once you are running Ambari 2.1, follow these steps to upgrade the Stack from HDP 2.2 to HDP 2.3.

- [Prerequisites \[17\]](#page-20-0)
- [Preparing to Upgrade \[19\]](#page-22-0)
- [Registering a New Version \[21\]](#page-24-0)
- [Installing a New Version \[21\]](#page-24-1)
- [Performing the Upgrade \[22\]](#page-25-0)

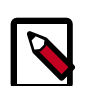

### **Note**

The HDP packages for a complete installation of HDP 2.3 will occupy about 2.5 GB of disk space.

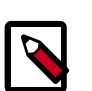

### **Note**

If you do not meet the upgrade prerequisite requirements listed above, you can consider a [Manual Upgrade HDP 2.2 to 2.3](#page-27-0) of the cluster.

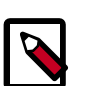

### **Note**

You can use this procedure to upgrade to any HDP 2.3 maintenance release (i.e. third-or-fourth digit release). The instructions in this document refer to HDP 2.3.x.y as a placeholder version. To use an HDP 2.3.x.y maintenance release, be sure to replace 2.3.x.y in the following instructions with the appropriate maintenance version, such as 2.3.0.0 for the HDP 2.3 GA release, or 2.3.1.0 for an HDP 2.3 maintenance release. Refer to the HDP documentation for the information about the latest HDP 2.3 maintenance releases.

# <span id="page-20-0"></span>**4.1.1. Prerequisites**

To perform a rolling upgrade, your cluster must meet the following prerequisites. If you do not meet these upgrade prerequisites, you can consider a [Manual Upgrade HDP 2.2 to 2.3](#page-27-0) of the cluster.

#### **General**

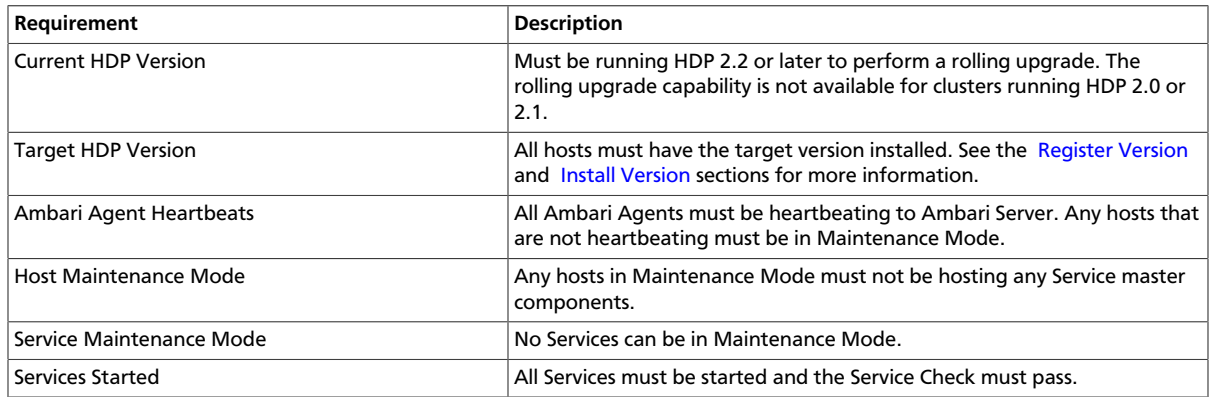

### **HDFS**

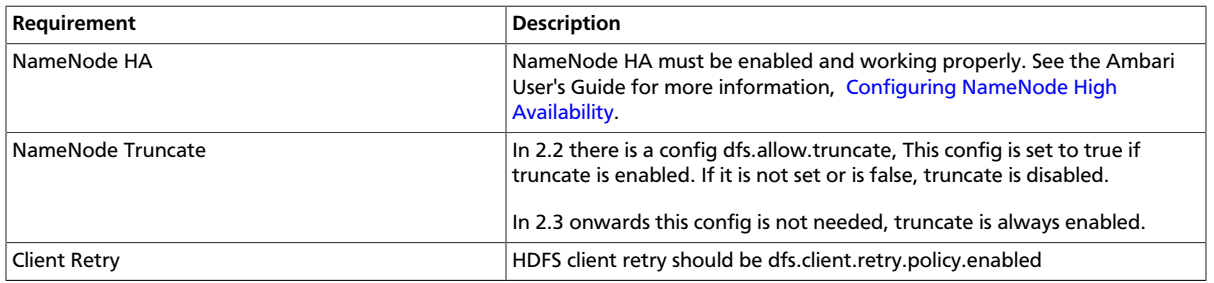

#### **YARN**

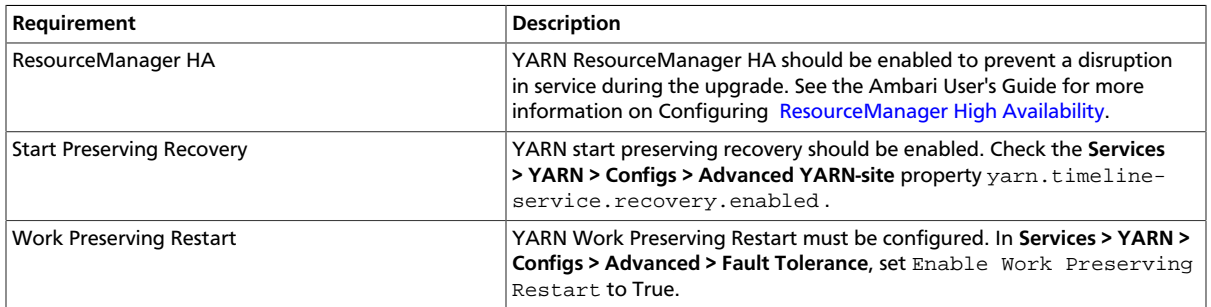

#### **MapReduce 2**

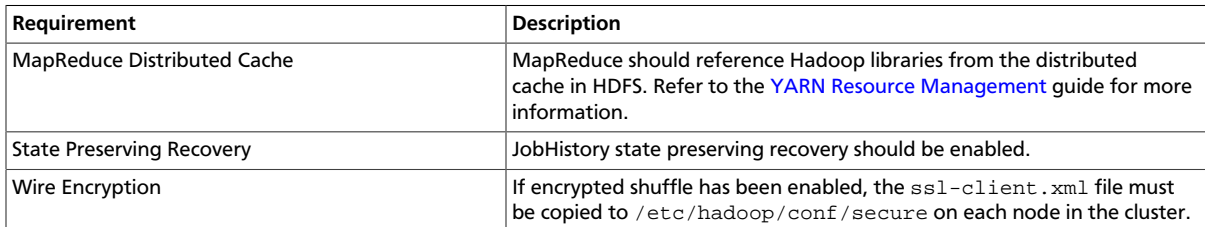

#### **Tez**

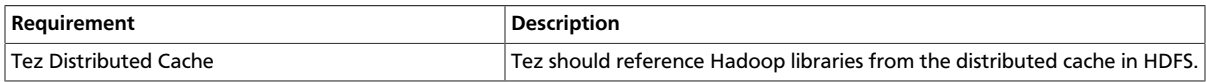

#### **Hive**

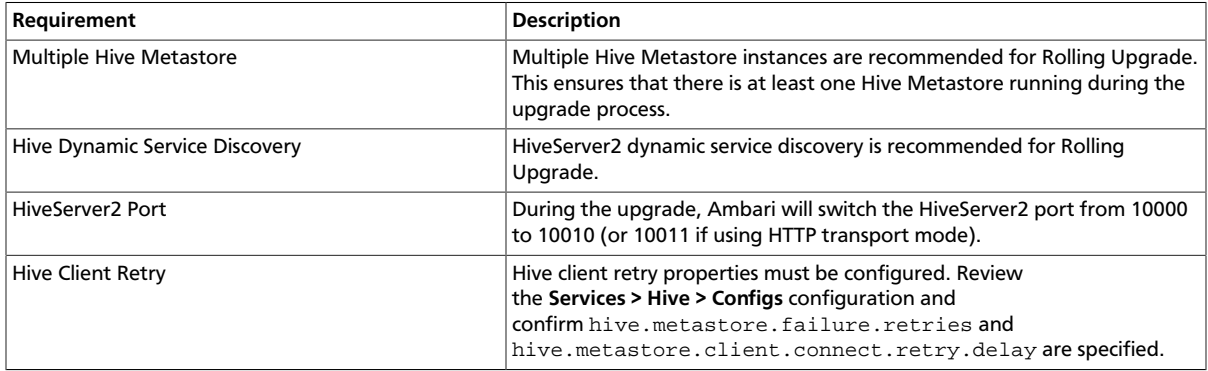

#### **Oozie**

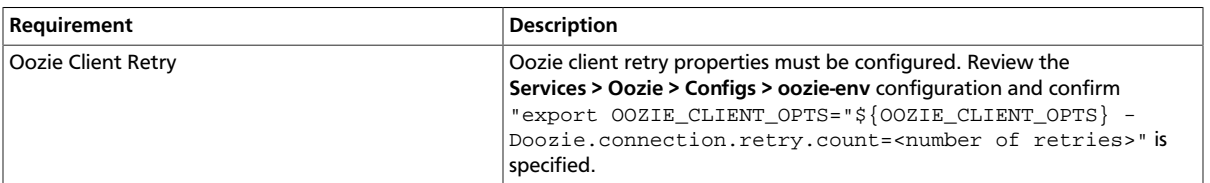

# <span id="page-22-0"></span>**4.1.2. Preparing to Upgrade**

Review [Preparing to Upgrade Ambari and HDP.](https://docs.hortonworks.com/HDPDocuments/Ambari-2.1.2.1/bk_upgrading_Ambari/content/_preparing_to_upgrade_ambari_and_hdp.html) It is also **strongly** recommended that you perform backups of your databases before beginning upgrade.

- Ambari database
- Hive Metastore database
- Oozie Server database
- Ranger Admin database
- Ranger Audit database

#### **Checkpoint HDFS**

- 1. Perform the following steps on the NameNode host. If you are configured for NameNode HA, perform the following steps on the Active NameNode. You can locate the Active NameNode from Ambari Web > Services > HDFS in the Summary area.
- 2. Check the NameNode directory to ensure that there is no snapshot of any prior HDFS upgrade. Specifically, using Ambari Web, browse to Services > HDFS > Configs, and examine the dfs.namenode.name.dir in the NameNode Directories property. Make sure that only a "/current" directory and no "/previous" directory exists on the NameNode host.
- 3. Create the following log and other files. Creating these logs allows you to check the integrity of the file system after the Stack upgrade. As the HDFS user,  $"$  su -1

<HDFS\_USER> " run the following (where <HDFS\_USER> is the HDFS Service user, for example, hdfs):

• Run fsck with the following flags and send the results to a log. The resulting file contains a complete block map of the file system. You use this log later to confirm the upgrade.

```
hdfs fsck / -files -blocks -locations > dfs-old-fsck-1.log
```
• Create a list of all the DataNodes in the cluster.

hdfs dfsadmin -report > dfs-old-report-1.log

• **Optional**: Capture the complete namespace of the file system. The following command does a recursive listing of the root file system:

hadoop dfs -ls -R / > dfs-old-lsr-1.log

- **Optional**: Copy all unrecoverable data stored in HDFS to a local file system or to a backup instance of HDFS.
- 4. Save the namespace. As the HDFS user, " su -l <HDFS\_USER> ", you must put the cluster in Safe Mode.

hdfs dfsadmin -safemode enter

hdfs dfsadmin -saveNamespace

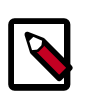

### **Note**

In a highly-available NameNode configuration, the command hdfs dfsadmin -saveNamespace sets a checkpoint in the first NameNode specified in the configuration, in dfs.ha.namenodes. [nameserviceID]. You can also use the dfsadmin -fsoption to specify which NameNode to connect. For example, to force a checkpoint in NameNode2: hdfs dfsadmin -fs hdfs://namenode2 hostname:namenode2-port -saveNamespace

5. Copy the checkpoint files located in  $\frac{2}{5}$  af s. namenode.name.dir }/current into a backup directory.

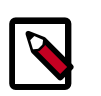

#### **Note**

In a highly-available NameNode configuration, the location of the checkpoint depends on where the saveNamespace command is sent, as defined in the preceding step.

- 6. Store the layoutVersion for the NameNode located at  $\frac{1}{3}$  dfs. namenode.name.dir }/ current/VERSION, into a backup directory where  $\frac{1}{2}$  and  $\frac{1}{2}$  and  $\frac{1}{2}$  is the value of the config parameter NameNode directories. This file will be used later to verify that the layout version is upgraded.
- 7. As the HDFS user, "su -l <HDFS\_USER>", take the NameNode out of Safe Mode.

hdfs dfsadmin -safemode leave

8. Finalize any prior HDFS upgrade, if you have not done so already. As the HDFS user, " su l <HDFS\_USER> ", run the following:

hdfs dfsadmin -finalizeUpgrade

Proceed to [Registering a New Version.](#page-24-0)

## <span id="page-24-0"></span>**4.1.3. Registering a New Version**

#### **Register HDP 2.3**

- 1. Log in to Ambari.
- 2. Browse to Admin > Stack and Versions.
- 3. Click on the Versions tab. You will see the version currently running. The full version is dependent on the HDP version you are actually running. For example, if you are currently running a maintenance release of HDP 2.2, you would see something like **HDP-2.2.0.0-2041**.
- 4. Click Manage Versions.
- 5. Proceed to register a new version by clicking + Register Version.
- 6. Select the HDP 2.3 Stack and enter a two-digit version number. For example, enter **0.0**(which makes the version name **HDP-2.3.0.0**).

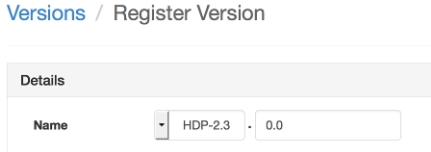

7. Select one or more OS families and enter the repository Base URLs.

To copy a Base URL for a specific OS family, see the list of available [HDP Repositories](https://docs.hortonworks.com/HDPDocuments/Ambari-2.1.2.1/bk_Installing_HDP_AMB/content/_hdp_stack_repositories.html).

- 8. Click Save.
- 9. You can click Install on..., or you can browse back to Admin > Stack and Versions. You will see the version currently running **HDP-2.2.x.y** and the version you just registered **HDP-2.3.0.0**.

Proceed to [Installing a New Version](#page-24-1).

## <span id="page-24-1"></span>**4.1.4. Installing a New Version**

#### **Install HDP 2.3 on All Hosts**

- 1. Log in to Ambari.
- 2. Browse to Admin > Stack and Versions.
- 3. Click on the Versions tab.

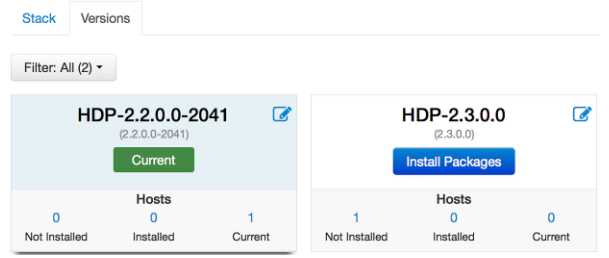

4. Click Install Packages and click OK to confirm. The Install version operation will start and the new version will be installed on all hosts. You can browse to Hosts and to each host > Versions tab to see the new version is installed.

Proceed to [Performing the Upgrade](#page-25-0).

# <span id="page-25-0"></span>**4.1.5. Performing the Upgrade**

#### **Perform the Upgrade to HDP 2.3**

- 1. Log in to Ambari.
- 2. Browse to Admin > Stack and Versions
- 3. Click on the Versions tab.
- 4. Click Perform Upgrade.
- 5. Ambari will check that your cluster meets the [prerequisites](#page-20-0). A dialog will be presented with the results:
	- a. If any prerequisites are not met but are required, the result will be shown with an error. You will not be allowed to proceed with the upgrade. Make the appropriate corrections and return to Perform Upgrade again.
	- b. If any prerequisites are not met but are optional, the result will be shown with a warning. You will be allowed to Proceed with the upgrade.
	- c. A list of configuration changes (if any) will be displayed.
- 6. Once the prerequisite checks are complete, the upgrade will start. The time it takes to perform the upgrade dependents on many factors. As part of the upgrade process, each component in the cluster is restarted in a serial fashion so the stop/start time is a big contributor to the overall time.
- 7. The upgrade process involves a set of stages. This table lists the high-level stages and if the process requires any action by you during normal operation. Note: if any stage fails, the upgrade will halt and prompt for action.

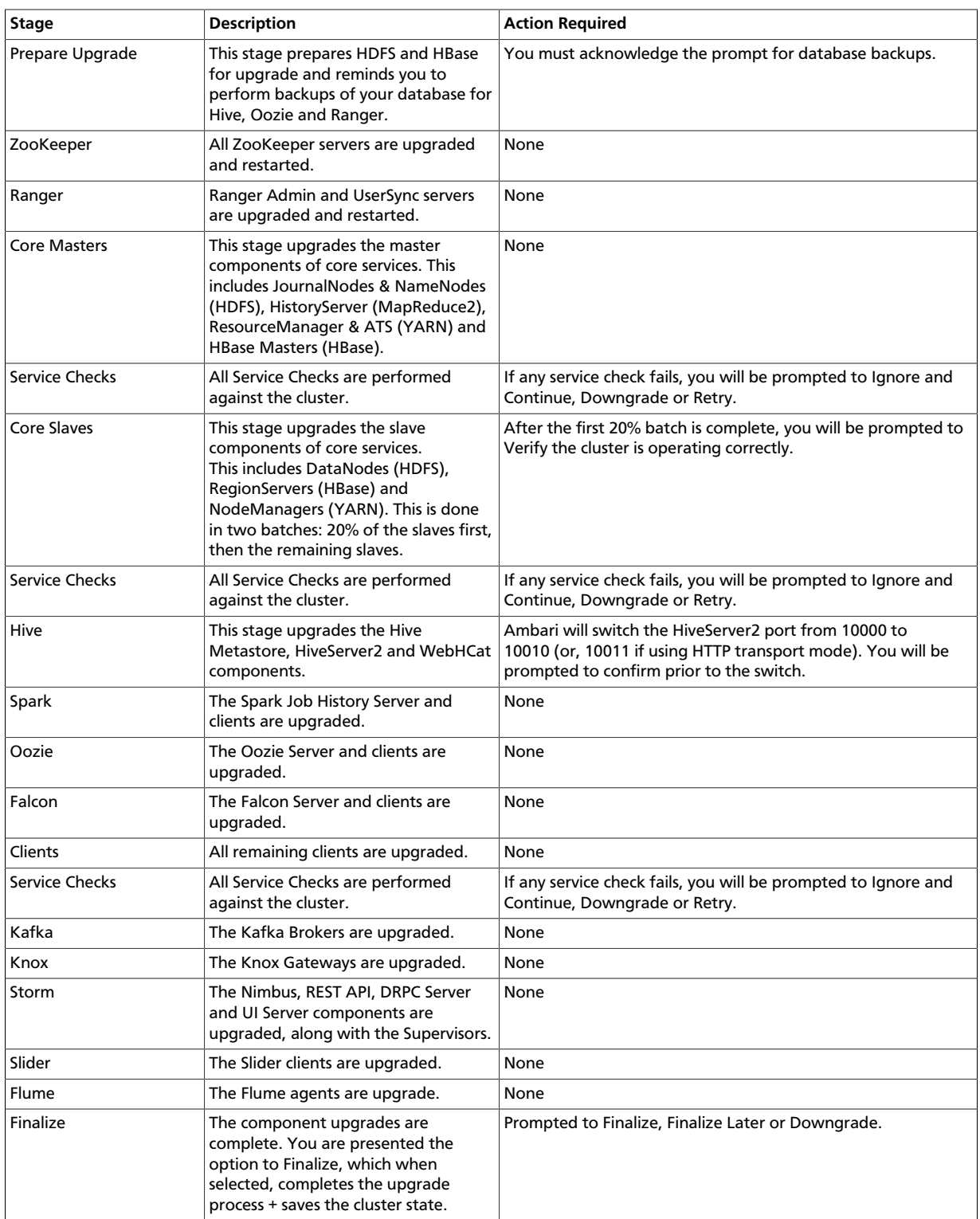

8. Once the upgrade is complete, you have an option to **Finalize** the upgrade, to **Finalize Later** or to **Downgrade**. Finalizing later gives you a chance to perform more validation on the cluster. Downgrade moves the cluster version back to the previous version

(basically: the reverse of the upgrade process stages). **Once finalized, you cannot downgrade back to the previous version**.

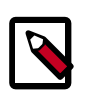

### **Note**

If you choose to finalize later, both versions will be listed on the Stack and Versions tab with the starting version displaying as Current. It is not until you finalize that Ambari makes the target version the current version. Also, until you finalize, you will not be able to perform operational changes to the cluster (such as move components, change configurations, etc).

9. Click **Finalize** and the upgrade process is complete.

# <span id="page-27-0"></span>**4.2. Manual Upgrade HDP 2.2 to 2.3**

Use this procedure for upgrading from HDP 2.2 to HDP 2.3. **This procedure will require cluster downtime**. You are **strongly encouraged** to read completely through this entire document before starting the upgrade process, to that you understand the interdependencies and order of the steps. It is **highly recommended** you validate these steps in a test environment to adjust + account for any special configurations for your cluster.

The high-level process for performing an HDP 2.2 -> 2.3 Manual Upgrade is as follows:

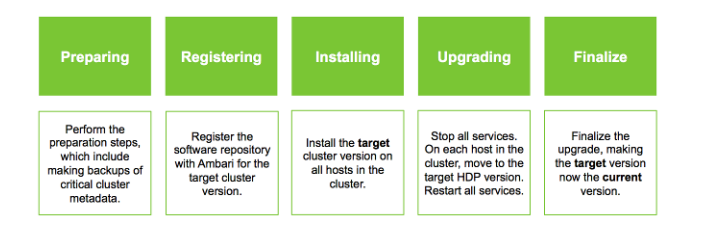

Prior to upgrading to HDP 2.3, **you must first upgrade to Ambari 2.1**. Make sure **Ambari is upgraded and the cluster is healthy and operating normally** prior to attempting to upgrade from HDP 2.2 to HDP 2.3. See [Upgrading Ambari](#page-7-0) for more information on performing the Ambari upgrade. Once you are running Ambari 2.1, follow these steps to upgrade the Stack from HDP 2.2 to HDP 2.3.

- [Registering a New Version \[25\]](#page-28-0)
- [Installing a New Version \[26\]](#page-29-0)
- [Preparing to Upgrade \[26\]](#page-29-1)
- [Performing the Upgrade \[32\]](#page-35-0)

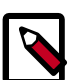

### **Note**

This is an alternative to using the [Rolling Upgrade](#page-19-1) feature of Ambari when using the HDP 2.2 Stack.

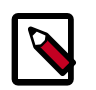

### **Note**

The HDP packages for a complete installation of HDP 2.3 will occupy about 2.5 GB of disk space.

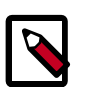

### **Note**

You can use this procedure to upgrade to any HDP 2.3 maintenance release (i.e. third-or-fourth digit release). The instructions in this document refer to HDP 2.3.x.y as a placeholder version. To use an HDP 2.3.x.y maintenance release, be sure to replace 2.3.x.y in the following instructions with the appropriate maintenance version, such as 2.3.0.0 for the HDP 2.3 GA release, or 2.3.1.0 for an HDP 2.3 maintenance release. Refer to the HDP documentation for the information about the latest HDP 2.3 maintenance releases.

## <span id="page-28-0"></span>**4.2.1. Registering a New Version**

#### **Register the HDP 2.3 Version**

- 1. Log in to Ambari.
- 2. Browse to Admin > Stack and Versions.
- 3. Click on the Versions tab. You will see the version currently running. The full version is dependent on the HDP version you are actually running. For example, if you are currently running a maintenance release of HDP 2.2, you would see something like **HDP-2.2.0.0-2041** .
- 4. Click Manage Versions.
- 5. Proceed to register a new version by clicking + Register Version.
- 6. Enter a two-digit version number. For example, enter **0.0** (which makes the version name **HDP-2.3.0.0**).

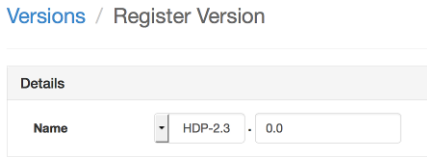

7. Select one or more OS families and enter the repository Base URLs for that OS.

To copy a Base URL for a specific OS family, see the list of available [HDP Repositories](https://docs.hortonworks.com/HDPDocuments/Ambari-2.1.2.1/bk_Installing_HDP_AMB/content/_hdp_stack_repositories.html).

- 8. Click Save.
- 9. Click Go to Dashboard and browse back to Admin > Stack and Versions > Versions. You will see the current running version **HDP-2.2.0.0-2041** and the version you just registered **HDP-2.3.0.0**.

Proceed to [Installing a New Version](#page-29-0).

# <span id="page-29-0"></span>**4.2.2. Installing a New Version**

#### **Install HDP 2.3 on All Hosts**

- 1. Log in to Ambari.
- 2. Browse to Admin > Stack and Versions.
- 3. Click on the Versions tab.

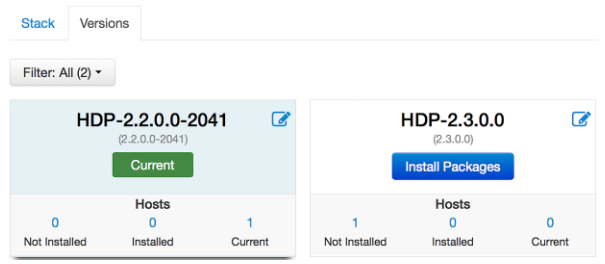

- 4. Click Install Packages and click OK to confirm.
- 5. The Install version operation will start and the new version will be installed on all hosts.
- 6. After installation is complete, you will see the Perform Upgrade button. **Do not click the Perform Upgrade button**. You will be performining this upgrade manually instead.

Proceed to [Preparing to Upgrade.](#page-29-1)

# <span id="page-29-1"></span>**4.2.3. Preparing to Upgrade**

After reviewing [Preparing to Upgrade Ambari and HDP](#page-5-0), perform the following tasks to prepare to upgrade the HDP Stack.

- **[Plan for JDK Changes](#page-29-2)** [\[26\]](#page-29-2)
- **[Record Component Layout](#page-30-0)** [\[27\]](#page-30-0)
- **[Stop Running Jobs](#page-30-1)** [\[27\]](#page-30-1)
- **[Disable Kerberos Security](#page-30-2)** [\[27\]](#page-30-2)
- **[Stop Cluster and Checkpoint HDFS](#page-30-3)** [\[27\]](#page-30-3)
- **[Perform Backups](#page-32-0)** [\[29\]](#page-32-0)

### <span id="page-29-2"></span>**4.2.3.1. Plan for JDK Changes**

Ambari 2.1 does not support JDK 1.6. If you are currently running JDK 1.6, you must upgrade to JDK 1.7 prior to upgrading Ambari and prior to performing this HDP 2.3 Stack upgrade. If you plan to [upgrade your existing JDK](https://docs.hortonworks.com/HDPDocuments/Ambari-2.1.2.1/bk_ambari_reference_guide/content/ch_changing_the_jdk_version_on_an_existing_cluster.html) to JDK 1.8, do so only after upgrading Ambari and after performing this HDP 2.3 Stack upgrade. Do not move to JDK 1.8 until your cluster is safely on HDP 2.3.

### <span id="page-30-0"></span>**4.2.3.2. Record Component Layout**

How you have chosen to install the HDP component across the hosts is unique to your cluster. Before upgrading HDP, use the Ambari Web Hosts and Services tabs to determine the components installed on each host. For more information about using Ambari Web, see the Ambari User's Guide sections [Working with Hosts](https://docs.hortonworks.com/HDPDocuments/Ambari-2.1.2.1/bk_Ambari_Users_Guide/content/_working_with_hosts.html) and [Viewing Components on](https://docs.hortonworks.com/HDPDocuments/Ambari-2.1.2.1/bk_Ambari_Users_Guide/content/_viewing_components_on_a_host.html) [a Host](https://docs.hortonworks.com/HDPDocuments/Ambari-2.1.2.1/bk_Ambari_Users_Guide/content/_viewing_components_on_a_host.html). Be sure to record the location of all components, including master components (such as NameNode, ResourceManager, etc) and slave components (such as DataNodes, NodeManagers, etc).

Another option is to use the Ambari REST API and export the list of hosts and their associated components in json format.

```
curl -u admin:admin -H "X-Requested-By: ambari" -X GET
http://ambari.server:8080/api/v1/clusters/cluster.name/hosts?
fields=host_components > > cluster.name_blueprint.json
```
where **ambari.server** is the Ambari Server host and **cluster.name** is your cluster name.

### <span id="page-30-1"></span>**4.2.3.3. Stop Running Jobs**

Make sure to finish all current jobs running on the system before upgrading the cluster. Client libraries will change during the HDP upgrade. Any jobs remaining active that use the older version libraries will probably fail during the upgrade.

### <span id="page-30-2"></span>**4.2.3.4. Disable Kerberos Security**

If your cluster has Kerberos Security enabled, disable Kerberos before performing the Stack upgrade. In Ambari Web, browse to > Admin > Kerberos, and click Disable Kerberos. You can re-enable Kerberos after performing the HDP upgrade.

### <span id="page-30-3"></span>**4.2.3.5. Stop Cluster and Checkpoint HDFS**

- 1. Using Ambari Web, browse to each Service **except HDFS and ZooKeeper** and perform Stop. Leave HDFS and ZooKeeper running for now.
- 2. Perform the following steps on the NameNode host. If you are configured for NameNode HA, perform the following steps on the Active NameNode. You can locate the Active NameNode from Ambari Web > Services > HDFS in the Summary area.
- 3. Check the NameNode directory to ensure that there is no snapshot of any prior HDFS upgrade. Specifically, using Ambari Web, browse to Services > HDFS > Configs, and examine the dfs.namenode.name.dir in the NameNode Directories property. Make sure that only a "/current" directory and no "/previous" directory exists on the NameNode host.
- 4. Create the following log and other files. Creating these logs allows you to check the integrity of the file system after the Stack upgrade. As the HDFS user,  $"$  su -1 <HDFS\_USER> " run the following (where <HDFS\_USER> is the HDFS Service user, for example, hdfs):

• Run fsck with the following flags and send the results to a log. The resulting file contains a complete block map of the file system. You use this log later to confirm the upgrade.

```
hdfs fsck / -files -blocks -locations > dfs-old-fsck-1.log
```
• Create a list of all the DataNodes in the cluster.

hdfs dfsadmin -report > dfs-old-report-1.log

• **Optional**: Capture the complete namespace of the file system. The following command does a recursive listing of the root file system:

```
hadoop dfs -ls -R / > dfs-old-lsr-1.log
```
- **Optional**: Copy all unrecoverable data stored in HDFS to a local file system or to a backup instance of HDFS.
- 5. Save the namespace. As the HDFS user, " su <HDFS\_USER>", you must put the cluster in Safe Mode.

```
hdfs dfsadmin -safemode enter
```

```
hdfs dfsadmin -saveNamespace
```
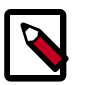

### **Note**

If your cluster is in a highly-available NameNode configuration, this command sets a checkpoint on the first NameNode host specified in the configuration in dfs.ha.namenodes.[nameserviceID]. Alternatively, you can also use the dfsadmin -fs option to specify which NameNode to connect. For example, to force a checkpoint in NameNode2: hdfs dfsadmin -fs hdfs://namenode2-hostname:namenode2-port saveNamespace

6. Copy the checkpoint files located in  $\frac{2}{5}$  af s. namenode.name.dir }/current into a backup directory.

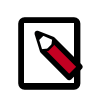

#### **Note**

If your cluster is in a highly-available NameNode configuration, the location of the checkpoint depends on which NameNode host the saveNamespace was sent (as described in the previous step).

- 7. Store the layoutVersion for the NameNode located at  $\frac{1}{2}$  dfs. namenode.name.dir }/ current/VERSION, into a backup directory where  $\frac{1}{2}$  and  $\frac{1}{2}$  and  $\frac{1}{2}$  is the value of the config parameter NameNode directories. This file will be used later to verify that the layout version is upgraded.
- 8. Finalize any prior HDFS upgrade, if you have not done so already. As the HDFS user, " su l <HDFS\_USER> ", run the following:

```
hdfs dfsadmin -finalizeUpgrade
```
9. Using Ambari Web, **stop HDFS service and stop ZooKeeper service**.

10.Using Ambari Web, review each service and **make sure that all services in the cluster are completely stopped**.

### <span id="page-32-0"></span>**4.2.3.6. Perform Backups**

It is also **strongly recommended** that you perform backups and checkpoints before beginning upgrade. Checkpoint user metadata by backing-up Hive Metastore and Oozie databases. This step makes rollback and restoration of the original cluster state possible, if necessary.

• If you have the Hive component installed, back up the Hive metastore database.

These instructions are provided for your convenience. For the latest back up instructions, see your database documentation.

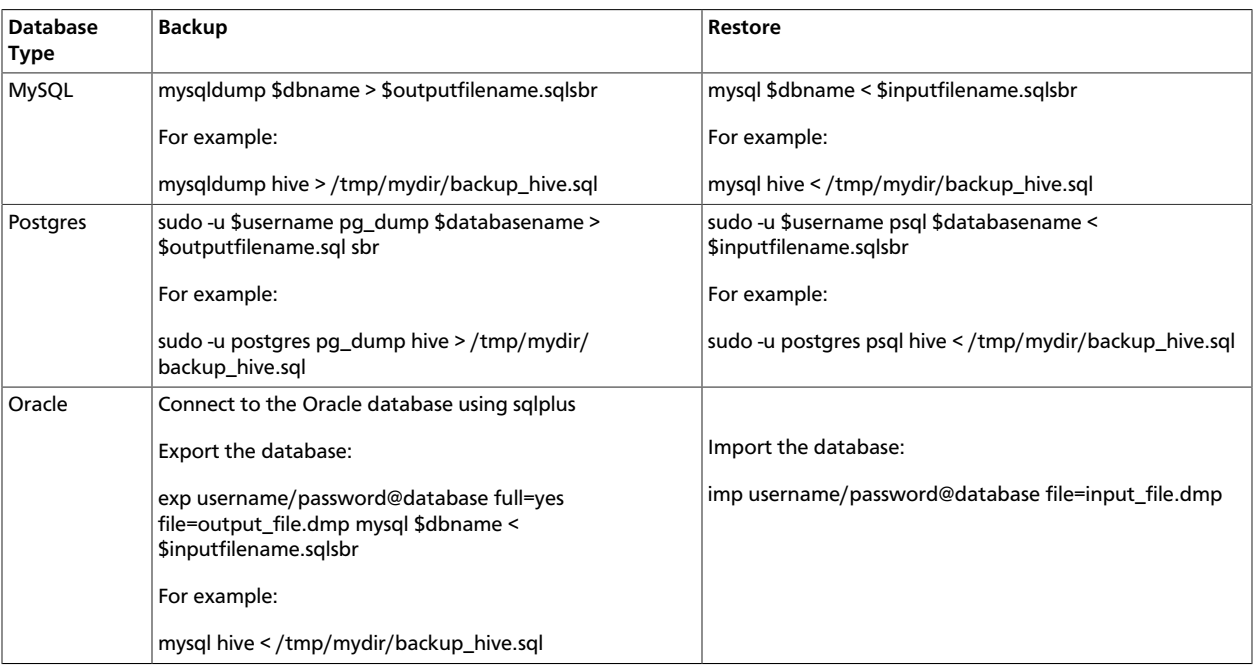

#### **Hive Metastore Database Backup and Restore**

• If you have the Oozie component installed, back up the Oozie metastore database.

These instructions are provided for your convenience. For the latest back up instructions, see your database documentation.

#### **Oozie Database Backup and Restore**

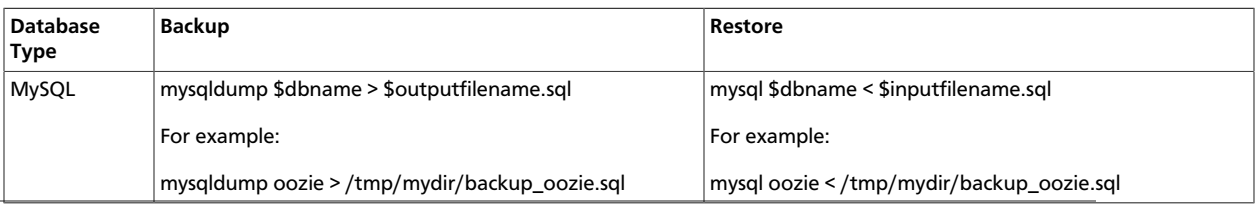

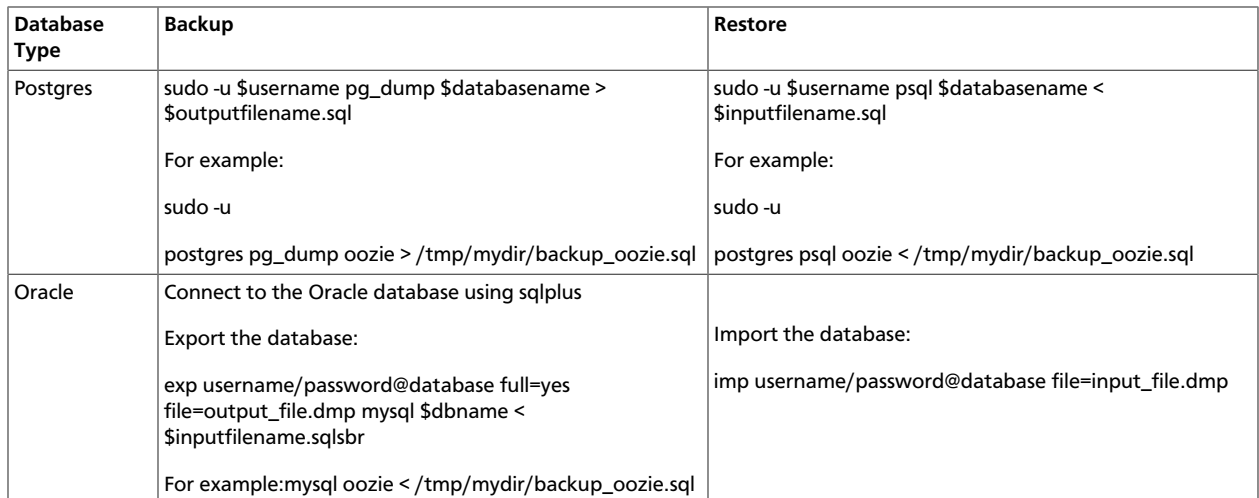

• If you have the Ranger component installed, back up the Ranger and Ranger\_audit databases.

These instructions are provided for your convenience. For the latest back up instructions, see your database documentation.

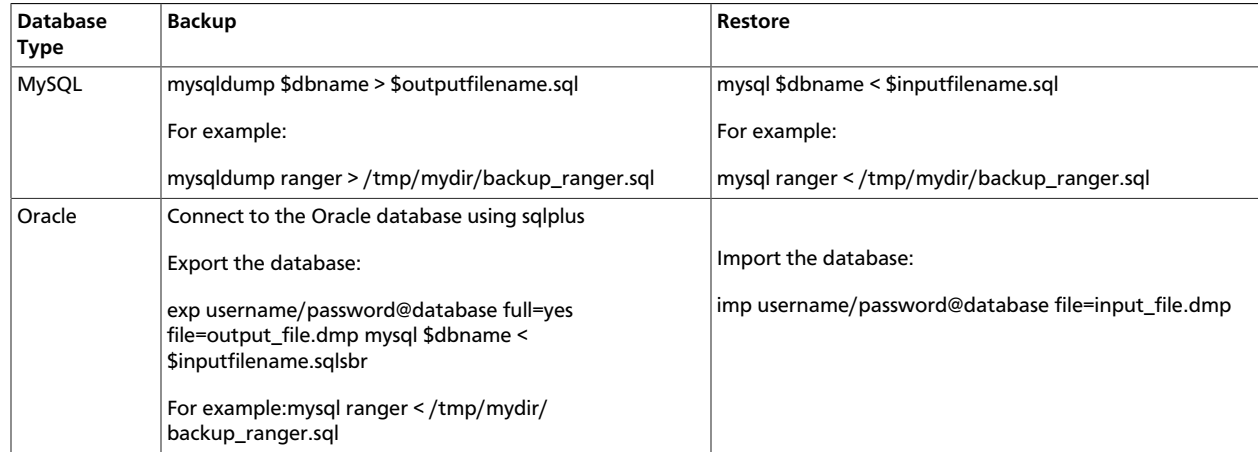

#### **Ranger Database Backup and Restore**

• Verify that edit logs in  $\S{dfs.name node.name.dir}/current/cdits*$  are empty.

1. Run: hdfs oev  $-i$   $\frac{1}{3}$   $dfs$ . namenode. name.dir }/ current/ edits\_inprogress\_\* -o edits.out

2. Verify edits.out file. It should only have OP\_START\_LOG\_SEGMENT transaction. For example:

```
<?xml version="1.0" encoding="UTF-8"?>
<EDITS>
<EDITS_VERSION>-56</EDITS_VERSION>
<RECORD>
<OPCODE>OP_START_LOG_SEGMENT</OPCODE>
<DATA>
<TXID>5749</TXID>
</DATA>
```
#### </RECORD>

- 3. If edits.out has transactions other than OP\_START\_LOG\_SEGMENT, run the following steps and then verify edit logs are empty.
	- Start the existing version NameNode.
	- Ensure there is a new FS image file.
	- Shut the NameNode down:

```
hdfs dfsadmin –saveNamespace
```
• Rename or delete any paths that are reserved in the new version of HDFS.

When upgrading to a new version of HDFS, it is necessary to rename or delete any paths that are reserved in the new version of HDFS. If the NameNode encounters a reserved path during upgrade, it will print an error such as the following:

/.reserved is a reserved path and .snapshot is a reserved path component in this version of HDFS.

Please rollback and delete or rename this path, or upgrade with the -renameReserved key-value pairs option to automatically rename these paths during upgrade.

Specifying -upgrade -renameReserved optional key-value pairs causes the NameNode to automatically rename any reserved paths found during startup.

For example, to rename all paths named . snapshot to .my-snapshot and change paths named .reserved to .my-reserved, specify -upgrade renameReserved .snapshot=.my-snapshot,.reserved=.my-reserved.

If no key-value pairs are specified with -renameReserved, the NameNode will then suffix reserved paths with:

.<LAYOUT-VERSION>.UPGRADE\_RENAMED

For example: .snapshot.-51.UPGRADE\_RENAMED.

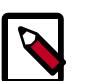

### **Note**

We recommend that you perform  $a$  -saveNamespace before renaming paths (running -saveNamespace appears in a previous step in this procedure). This is because a data inconsistency can result if an edit log operation refers to the destination of an automatically renamed file.

Also note that running -renameReserved will rename all applicable existing files in the cluster. This may impact cluster applications.

• Backup Hue. If you have the Hue component installed, back up Hue. If you are using the embedded SQLite database, you must perform a backup of the database before you upgrade Hue to prevent data loss.

To make a backup copy of the database, stop Hue and simply do a "dump" and redirect the results to a file.

```
/etc/init.d/hue stop
su - hue
mkdir ~/hue_backup
cd /var/lib/hue
sqlite3 desktop.db .dump > ~/hue_backup/desktop.bak
For other databases, follow your vendor-specific instructions to create a backup.
```
• Backup the Hue Configuration.

cp -RL /etc/hue/conf ~/hue\_backup

Proceed to [Performing the Upgrade](#page-35-0).

# <span id="page-35-0"></span>**4.2.4. Performing the Upgrade**

Perform the following steps to perform the upgrade:

- **[Run HDP Select](#page-36-0)** [\[33\]](#page-36-0)
- **[Update Service Configurations](#page-36-1)** [\[33\]](#page-36-1)
- **[Upgrade ZooKeeper](#page-38-0)** [\[35\]](#page-38-0)
- **[Upgrade HDFS](#page-38-1)** [\[35\]](#page-38-1)
- **[Upgrade YARN and MapReduce2](#page-42-0)** [\[39\]](#page-42-0)
- **[Upgrade HBase](#page-43-0)** [\[40\]](#page-43-0)
- **[Upgrade Tez](#page-43-1)** [\[40\]](#page-43-1)
- **[Upgrade Hive and WebHCat](#page-44-0)** [\[41\]](#page-44-0)
- **[Upgrade Pig](#page-46-0)** [\[43\]](#page-46-0)
- **[Upgrade Sqoop](#page-46-1)** [\[43\]](#page-46-1)
- **[Upgrade Flume](#page-47-0)** [\[44\]](#page-47-0)
- **[Upgrade Oozie](#page-47-1)** [\[44\]](#page-47-1)
- **[Upgrade Falcon](#page-49-0)** [\[46\]](#page-49-0)
- **[Upgrade Knox](#page-49-1)** [\[46\]](#page-49-1)
- **[Upgrade Spark](#page-50-0)** [\[47\]](#page-50-0)
- **[Upgrade Slider](#page-50-1)** [\[47\]](#page-50-1)
- **[Upgrade Kafka](#page-50-2)** [\[47\]](#page-50-2)
- **[Upgrade Ranger](#page-51-0)** [\[48\]](#page-51-0)
- **[Upgrade Storm](#page-53-0)** [\[50\]](#page-53-0)
- **[Refresh Client Configs](#page-54-0)** [\[51\]](#page-54-0)
- **[Finalize Upgrade](#page-54-1)** [\[51\]](#page-54-1)
- **[Set Current HDP Version](#page-55-0)** [\[52\]](#page-55-0)

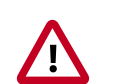

#### **Important**

Be sure you have stopped all services from Ambari. Using Ambari Web, review each service and **make sure that all services in the cluster are completely stopped** before proceeding.

### <span id="page-36-0"></span>**4.2.4.1. Run HDP Select**

- 1. Log in to Ambari.
- 2. Browse to Admin > Stack and Versions.
- 3. Click on the Versions tab.
- 4. Under the newly registered and installed version **HDP-2.3.0.0**, is the actual software repository version in parenthesis (Ambari determined this repository version during the install). For example, in the picture below the display name is **HDP-2.3.0.0** and the repository version **2.3.0.0-2**. Record this repository version. This is the value of 2.3.x.y-z that you will use later in the upgrade process. **Do not click the Perform Upgrade button**. You will be performing the upgrade manually instead.

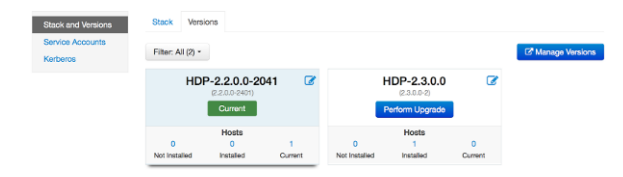

5. Go to the command line on each host and move the current HDP version to the newly installed version using the hdp-select utility and repository version number (obtained in Step 4).

```
hdp-select set all {repository-version}
```
For example:

```
hdp-select set all 2.3.0.0-2
```
### <span id="page-36-1"></span>**4.2.4.2. Update Service Configurations**

1. Create an "Upgrade Folder". For example, /work/upgrade\_hdp\_2, on the Ambari Server host.

```
mkdir -p /work/upgrade_hdp_2
```
cd /work/upgrade\_hdp\_2

2. Download and copy upgrade helper to the Upgrade Folder. Be sure to set the helper to have execute permissions. The helper is available for download here:

```
curl -O https://raw.githubusercontent.com/apache/ambari/
branch-2.1/ambari-server/src/main/python/upgradeHelper.py
```
chmod +x upgradeHelper.py

3. Download and copy upgrade catalog to the Upgrade Folder. The catalog is available for download here:

```
curl -O https://raw.githubusercontent.com/apache/ambari/
branch-2.1/ambari-server/src/main/resources/upgrade/catalog/
UpgradeCatalog_2.2_to_2.3.json
```
#### 4. Run the helper:

```
python upgradeHelper.py --hostname $HOSTNAME --user $USERNAME
  --password $PASSWORD --clustername $CLUSTERNAME
  --fromStack $FROMSTACK --toStack $TOSTACK
  --upgradeCatalog UpgradeCatalog_2.2_to_2.3.json update-configs
```
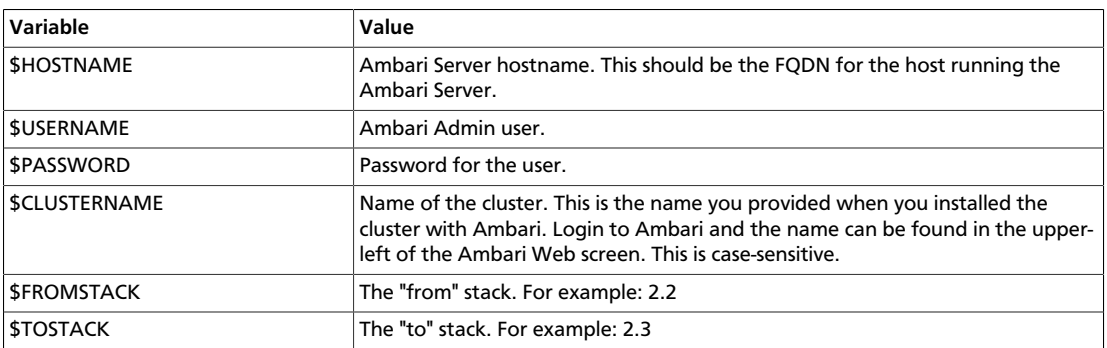

5. Download and copy the "Step 2" upgrade catalog to the Upgrade Folder. **You will not use this catalog now**. You will use this catalog in the [Set Current HDP Version](#page-55-0) section at the end of the upgrade. The "Step 2" catalog is available for download here:

curl -O https://raw.githubusercontent.com/apache/ambari/ branch-2.1/ambari-server/src/main/resources/upgrade/catalog/ UpgradeCatalog\_2.2\_to\_2.3\_step2.json

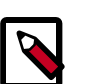

### **Note**

By default, the upgrade helper will connect to the Ambari Server using port 8080 over http. If your Ambari Server is configured for a different port and/ or is configured for ssl/https, you can specify the following options when running the helper:

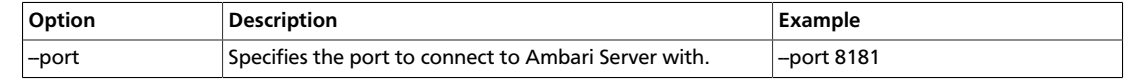

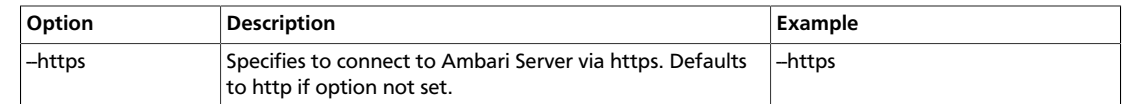

### <span id="page-38-0"></span>**4.2.4.3. Upgrade ZooKeeper**

- 1. From Ambari Web, browse to Services > ZooKeeper.
- 2. Start ZooKeeper by selecting Service Actions > Start. This will push the new ZooKeeper configurations and start the ZooKeeper servers.
- 3. Save the old ZooKeeper configuration and add symlink from /etc/zookeeper/conf:

```
mv /etc/zookeeper/conf /etc/zookeeper/conf.saved
```
ln -s /usr/hdp/current/zookeeper-client/conf /etc/zookeeper/conf

ls -la /etc/zookeeper

```
total 4
drwxr-xr-x 3 root root 4096 Jun 19 21:51 2.3.0.0-2323
lrwxrwxrwx 1 root root 35 Jun 19 21:54 conf -> /usr/hdp/current/zookeeper-
client/conf
drwxr-xr-x 2 root root 4096 Jun 14 00:11 conf.saved
```
### <span id="page-38-1"></span>**4.2.4.4. Upgrade HDFS**

1. For HDP 2.2, the configuration files were stored in /etc/hadoop/conf. Starting with HDP 2.3, the configuration files are stored in /etc/hadoop but in a sub-directory specific to the HDP version being used. To perform the HDFS upgrade, we need to copy the existing configuration files into place **on every NameNode and DataNode**:

cp /etc/hadoop/conf/\* /etc/hadoop/2.3.x.y-z/0/

After copying configurations to the 2.3 configuration location, save the old HDFS configuration and add symlink from /etc/hadoop/conf:

```
mv /etc/hadoop/conf /etc/hadoop/conf.saved
```
ln -s /usr/hdp/current/hadoop-client/conf /etc/hadoop/conf

ls -la /etc/hadoop

```
total 4
drwxr-xr-x 3 root root 4096 Jun 19 21:51 2.3.0.0-2323
lrwxrwxrwx 1 root root 35 Jun 19 21:54 conf -> /usr/hdp/current/hadoop-
client/conf
drwxr-xr-x 2 root root 4096 Jun 14 00:11 conf.saved
```
2. If you are upgrading from an HA NameNode configuration, start all JournalNodes. At each JournalNode host, run the following command:

su -l <HDFS\_USER> -c "/usr/hdp/current/hadoop-client/sbin/ hadoop-daemon.sh start journalnode"

where <HDFS\_USER> is the HDFS Service user. For example, hdfs.

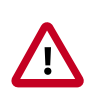

### **Important**

All JournalNodes must be running when performing the upgrade, rollback, or finalization operations. If any JournalNodes are down when running any such operation, the operation will fail.

3. If you are upgrading from an HA NameNode configuration, start the ZK Failover Controllers.

```
su -l <HDFS_USER> -c "/usr/hdp/current/hadoop-client/sbin/
hadoop-daemon.sh start zkfc"
```
where <HDFS USER> is the HDFS Service user. For example, hdfs.

4. Because the file system version has now changed, you must start the NameNode manually. On the active NameNode host, as the HDFS user,

su -l <HDFS\_USER> -c "/usr/hdp/current/hadoop-client/sbin/ hadoop-daemon.sh start namenode -upgrade"

where <HDFS\_USER> is the HDFS Service user. For example, hdfs.

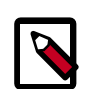

### **Note**

In a large system, this can take a long time to complete. Run this command with the -upgrade option only once. After you have completed this step, you can bring up the NameNode using this command without including the -upgrade option.

To check if the Upgrade is progressing, check that the  $\frac{1}{3}$  dfs. namenode.name.dir }/ previous directory has been created. The  $\frac{1}{2}$  dfs. namenode.name.dir }/ previous directory contains a snapshot of the data before upgrade.

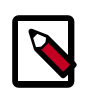

#### **Note**

In a NameNode HA configuration, this NameNode does not enter the standby state as usual. Rather, this NameNode immediately enters the active state, upgrades its local storage directories, and upgrades the shared edit log. At this point, the standby NameNode in the HA pair is still down, and not synchronized with the upgraded, active NameNode.

To re-establish HA, you must synchronize the active and standby NameNodes. To do so, bootstrap the standby NameNode by running the NameNode with the '-bootstrapStandby' flag. Do NOT start the standby NameNode with the '-upgrade' flag.

At the Standby NameNode,

su -l <HDFS\_USER> -c "hdfs namenode -bootstrapStandby force"where <HDFS\_USER> is the HDFS Service user. For example, hdfs. The bootstrapStandby command downloads the most recent fsimage from the active NameNode into the <dfs.name.dir> directory on the standby NameNode. Optionally, you can access that directory to make sure the fsimage has been successfully downloaded. After verifying, start the ZKFailoverController, then start the standby NameNode using Ambari Web > Hosts > Components.

5. Verify that the NameNode is up and running:

```
ps -ef | grep -i NameNode
```
6. Start all DataNodes.

At each DataNode, as the HDFS user,

su -l <HDFS\_USER> -c "/usr/hdp/current/hadoop-client/sbin/ hadoop-daemon.sh start datanode"

where <HDFS\_USER> is the HDFS Service user. For example, hdfs.

The NameNode sends an upgrade command to DataNodes after receiving block reports.

7. Verify that the DataNode process is up and running:

ps -ef | grep DataNode

- 8. Restart HDFS. Restarting HDFS will push out the upgraded configurations to all HDFS services.
	- a. Open the Ambari Web. If the browser in which Ambari is running has been open throughout the process, clear the browser cache, then refresh the browser.
	- b. Browse to Services > HDFS, and from the Service Actions menu, select Restart All.
	- c. If you are running an HA NameNode configuration, use the following procedure to restart NameNodes.
		- i. Browse to Services > HDFS. The Summary section of the page shows which host is the active NameNode.
		- ii. Hover over the Active NameNode and write down/remember the hostname of the host. You will need this hostname later.
		- iii. From the Service Actions menu, select Stop. This stops all of the HDFS Components, including both NameNodes.
		- iv. Browse to Hosts and select the host that was running the Active NameNode (as noted in the previous step). Using the Actions menu next to the NameNode component, select Start. This causes the original Active NameNode to re-assume it's role as the Active NameNode .
		- v. Browse to Services > HDFS and from the Service Actions menu, select Restart All.
- d. After HDFS has started, run the service check. Browse to Services>HDFS and from the Service Actions menu, select, Run Service Check.
- 9. After the DataNodes are started, HDFS exits SafeMode. To monitor the status, run the following command, on any DataNode:

su -l <HDFS\_USER> -c "hdfs dfsadmin -safemode get"

where <HDFS\_USER> is the HDFS Service user. For example, hdfs.

When HDFS exits SafeMode, the following message displays:

Safe mode is OFF

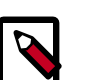

### **Note**

In general, it takes 5-10 minutes to get out of safemode. For thousands of nodes with millions of data blocks, getting out of safemode can take up to 45 minutes.

10.Make sure that the HDFS upgrade was successful. Optionally, repeat step 4 in [Checkpoint HDFS](#page-30-3) to create new versions of the logs and reports, substituting "-new" for "-old" in the file names as necessary.

- Compare the old and new versions of the following log files:
	- dfs-old-fsck-1.log versus dfs-new-fsck-1.log.

The files should be identical unless the hadoop fsck reporting format has changed in the new version.

• dfs-old-lsr-1.log versus dfs-new-lsr-1.log.

The files should be identical unless the format of hadoop fs -lsr reporting or the data structures have changed in the new version.

• dfs-old-report-1.log versus fs-new-report-1.log

Make sure that all DataNodes in the cluster before upgrading are up and running.

11.From the NameNode WebUI , determine if all DataNodes are up and running.

http://<namenode>:<namenodeport>

12.If you are on a highly available HDFS cluster, go to the Standby NameNode web UI to see if all DataNodes are up and running:

http://<standbynamenode>:<namenodeport>

13.If you are not on a highly available HDFS cluster, go to the SecondaryNameNode web UI to see if it the secondary node is up and running:

http://<secondarynamenode>:<secondarynamenodeport>

### <span id="page-42-0"></span>**4.2.4.5. Upgrade YARN and MapReduce2**

- 1. Prepare MR2 and YARN for work. Execute HDFS commands on any host.
	- Create mapreduce dir in hdfs.

```
su -l <HDFS_USER> -c "hdfs dfs -mkdir -p /hdp/apps/2.3.x.y-z/
mapreduce/"
```
• Copy new mapreduce.tar.gz to HDFS mapreduce dir.

```
su -l <HDFS_USER> -c "hdfs dfs -put /usr/hdp/current/hadoop-
client/mapreduce.tar.gz /hdp/apps/2.3.x.y-z/mapreduce/."
```
• Copy new hadoop-streaming.jar to HDFS mapreduce dir.

```
su -l <HDFS USER> -c "hdfs dfs -put /usr/hdp/current/hadoop-
mapreduce-client/hadoop-streaming.jar /hdp/apps/2.3.x.y-z/
mapreduce/."
```
• Grant permissions for created mapreduce dir in hdfs.

```
su -l <HDFS_USER> -c "hdfs dfs -chown -R <HDFS_USER>:<HADOOP_GROUP> /hdp"
su -l <HDFS_USER> -c "hdfs dfs -chmod -R 555 /hdp/apps/2.3.x.y-z/
mapreduce"
su -l <HDFS_USER> -c "hdfs dfs -chmod -R 444 /hdp/apps/2.3.x.y-z/
mapreduce/mapreduce.tar.gz"
su -l <HDFS_USER> -c "hdfs dfs -chmod -R 444 /hdp/apps/2.3.x.y-z/
mapreduce/hadoop-streaming.jar"
```
• Update YARN Configuration Properties for HDP 2.3

From Ambari Web, browse to > Services > YARN > Configs. Filter for the following properties, and add these properties if they do not already exist:

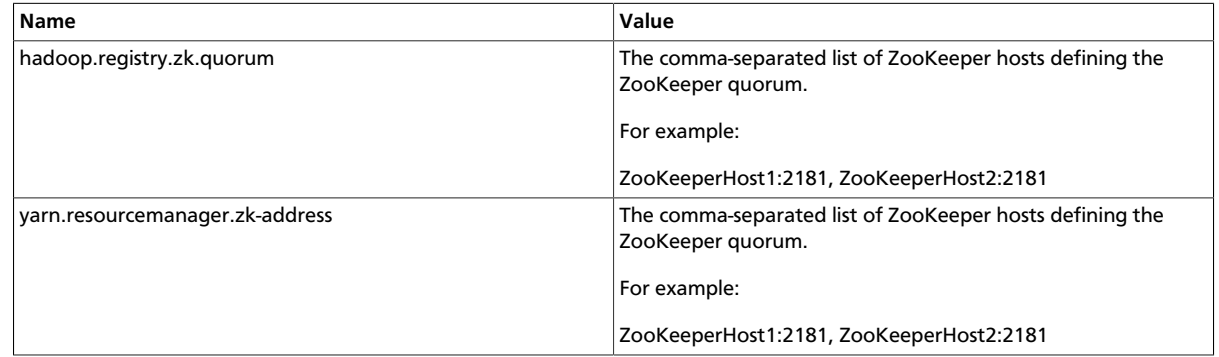

2. Manually clear the ResourceManager state store.

su -l <YARN\_USER> -c "yarn resourcemanager -format-state-store"

where <YARN\_USER> is the YARN Service user. For example, yarn.

Actions menu. Repeat for MapReduc<del>ç¿</del>. 3. Using Ambari Web, browse to Services > YARN and select Start from the Service 4. Run the smoke checks. Using Ambari Web, browse to Services > YARN and select Run Service Check from the Service Actions menu. Confirm the check passes. Repeat for MapReduce2.

### <span id="page-43-0"></span>**4.2.4.6. Upgrade HBase**

1. Save the old HBase configuration and add symlink from /etc/hbase/conf:

```
mv /etc/hbase/conf /etc/hbase/conf.saved
ln -s /usr/hdp/current/hbase-client/conf /etc/hbase/conf
ls -la /etc/hbase
total 4
drwxr-xr-x 3 root root 4096 Jun 19 21:51 2.3.0.0-2323
lrwxrwxrwx 1 root root 35 Jun 19 21:54 conf -> /usr/hdp/current/hbase-
client/conf
```
drwxr-xr-x 2 root root 4096 Jun 14 00:11 conf.saved

- 2. From Ambari Web, browse to Services > HBase.
- 3. Start HBase by selecting Service Actions > Start.
- 4. After HBase has started, select Run Service Check from the Service Actions menu. Confirm the Service Check passes.

### <span id="page-43-1"></span>**4.2.4.7. Upgrade Tez**

1. Put the Tez tarball libraries in HDFS. Execute on any host that has the Tez client.

```
su -l <HDFS_USER> -c "hdfs dfs -mkdir -p /hdp/apps/2.3.x.y-z/tez/" 
su -l <HDFS_USER> -c "hdfs dfs -put -f /usr/hdp/current/tez-client/lib/tez.
tar.gz /hdp/apps/2.3.x.y-z/tez/."
su -l <HDFS_USER> -c "hdfs dfs -chown -R <HDFS_USER>:<HADOOP_GROUP> /hdp" 
su -l <HDFS_USER> -c "hdfs dfs -chmod -R 555 /hdp/apps/2.3.x.y-z/tez" 
su -l <HDFS USER> -c "hdfs dfs -chmod -R 444 /hdp/apps/2.3.x.y-z/tez/tez.
tar.gz"
```
where <HDFS\_USER> is the HDFS Service user. For example, hdfs.

2. Save the old Tez configuration and add symlink from /etc/tez/conf:

```
mv /etc/tez/conf /etc/tez/conf.saved
ln -s /usr/hdp/current/tez-client/conf /etc/tez/conf
ls -la /etc/tez
total 4
drwxr-xr-x 3 root root 4096 Jun 19 21:51 2.3.0.0-2323
lrwxrwxrwx 1 root root 35 Jun 19 21:54 conf -> /usr/hdp/current/tez-
client/conf
drwxr-xr-x 2 root root 4096 Jun 14 00:11 conf.saved
```
3. From Ambari Web, browse to Services > Tez and select Run Service Check from the Service Actions menu. Confirm the Service Check passes.

### <span id="page-44-0"></span>**4.2.4.8. Upgrade Hive and WebHCat**

- 1. Upgrade the Hive Metastore database schema. Restart the Hive Metastore Database (MySQL, Oracle, or Postgres) **server**, **not the Hive Metastore process**.
	- a. Copy the older configs to the new HDP stack version's config folder. These will be overwritten when HiveServer2 is restarted.

```
cp -ar /etc/hive/conf/* /etc/hive/<new_version>/0/
# where <new version> is something like 2.3.0.0-2557.
```
b. On each HiveServer2 host, run:

```
su -1 <HIVE USER>
export HIVE_CONF_DIR=/etc/hive/conf
/usr/hdp/current/hive-metastore/bin/schematool -upgradeSchema
-dbType <DATABASE_TYPE>
```
where <DATABASE\_TYPE> is mysql, oracle or postgres and <HIVE\_USER> is the Hive Service user. For example, hive.

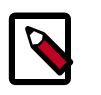

### **Note**

If you run into any errors while running the "schematool -upgradeSchema" command, then try to get more information about what went wrong.

```
/usr/hdp/current/hive-metastore/bin/schematool -
upgradeSchema -dbType <DATABASE_TYPE> -verbose -dryrun
```
- From the logs, make sure that it is connecting using the correct database type, such as mysql, postgres, or derby.
- Make sure that you can connect to the Hive database and run.
- Note that the case of the table name does matter. select \* from VERSION;
- You may need to run the command with the "-passWord <value>" flag.

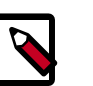

#### **Note**

If you are using Postgres 8 and Postgres 9, you should reset the Hive Metastore database owner to

<HIVE\_USER>: psql -U <POSTGRES\_USER> -c ALTER DATABASE <HIVE-METASTORE-DB-NAME> OWNER TO <HIVE\_USER>

2. Save the old Hive configuration and add a symlink from /etc/hive/conf on all Hive hosts.

mv /etc/hive/conf /etc/hive/conf.saved;

Note: this command is only valid on the HiveServer host, not on Hive clients.

```
ln -s /usr/hdp/current/hive-client/conf /etc/hive/conf
```

```
ls -la /etc/hive
```
3. If you use Tez as the Hive execution engine, and if the variable hive.server2.enabled.doAs is set to true, you must create a scratch directory on the NameNode host for the username that will run the HiveServer2 service.

```
su -l <HDFS_USER> -c "hdfs dfs -mkdir /tmp/hive-<HIVE_USER>"
su -l <HDFS_USER> -c "hdfs dfs -chmod 777 /tmp/hive-<HIVE_USER>"
```
where <HIVE\_USER> is the Hive Service user. For example, hive. And where <HDFS\_USER> is the HDFS Service user. For example, hdfs.

4. From Ambari Web, browse to Services > Hive > Configs. Under the Advanced tab, add the following properties to Advanced hive-site, only if these properties do not already exist on the cluster:

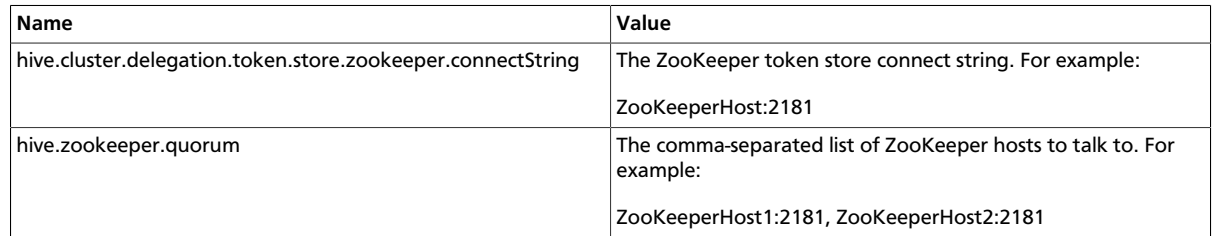

5. For WebHCat , upload new Pig, Hive, and Sqoop tarballs to HDFS. Run the following command from a node that has the HDP clients installed:

```
su -1 <HDFS USER> -c "hdfs dfs -mkdir -p /hdp/apps/2.3.x.y-z/piq''"
su -l <HDFS_USER> -c "hdfs dfs -mkdir -p /hdp/apps/2.3.x.y-z/hive/"
su -l <HDFS_USER> -c "hdfs dfs -mkdir -p /hdp/apps/2.3.x.y-z/sqoop/"
su -l <HDFS_USER> -c "hdfs dfs -put /usr/hdp/current/pig-client/pig.tar.gz /
hdp/apps/2.3.x.y-z/pig/"
su -1 <HDFS_USER> -c "hdfs dfs -put /usr/hdp/current/hive-client/hive.tar.
gz /hdp/apps/2.3.x.y-z/hive/"
su -l <HDFS_USER> -c "hdfs dfs -put /usr/hdp/current/sqoop-client/sqoop.tar.
gz /hdp/apps/2.3.x.y-z/sqoop/"
su -l <HDFS_USER> -c "hdfs dfs -chmod -R 555 /hdp/apps/2.3.x.y-z/pig"
su -l <HDFS_USER> -c "hdfs dfs -chmod -R 444 /hdp/apps/2.3.x.y-z/pig/pig.
tar.gz"
su -l <HDFS_USER> -c "hdfs dfs -chmod -R 555 /hdp/apps/2.3.x.y-z/hive"
su -l <HDFS_USER> -c "hdfs dfs -chmod -R 444 /hdp/apps/2.3.x.y-z/hive/hive.
tar.gz"
su -l <HDFS_USER> -c "hdfs dfs -chmod -R 555 /hdp/apps/2.3.x.y-z/sqoop"
su -l <HDFS USER> -c "hdfs dfs -chmod -R 444 /hdp/apps/2.3.x.y-z/sqoop/
sqoop.tar.gz"
su -l <HDFS_USER> -c "hdfs dfs -chown -R <HDFS_USER>:<HADOOP_GROUP> /hdp"
```
where <HDFS\_USER> is the HDFS Service user. For example, hdfs.

6. In Ambari Web, browse to Services > Hive and start Hive.

7. After Hive has started, select Run Service Check from the Service Actions menu. Confirm the check passes.

### <span id="page-46-0"></span>**4.2.4.9. Upgrade Pig**

- 1. From Ambari Web, browse to Services > Pig.
- 2. Save the old Pig configuration and add symlink from /etc/pig/conf:

```
mv /etc/pig/conf /etc/pig/conf.saved
ln -s /usr/hdp/current/pig-client/conf /etc/pig/conf
ls -la /etc/pig
total 4
drwxr-xr-x 3 root root 4096 Jun 19 21:51 2.3.0.0-2323
lrwxrwxrwx 1 root root 35 Jun 19 21:54 conf -> /usr/hdp/current/pig-
client/conf
drwxr-xr-x 2 root root 4096 Jun 14 00:11 conf.saved
```
- 3. Select Refresh configs from the Service Actions menu.
- 4. Select Run Service Check from the Service Actions menu. Confirm the Service Check passes.

### <span id="page-46-1"></span>**4.2.4.10. Upgrade Sqoop**

1. Upload new Sqoop tarballs to HDFS, if you have not already done so in the prior Hive and WebHCat step. Execute these commands on the host with the Sqoop client:

```
su -l <HDFS_USER> -c "hdfs dfs -mkdir -p /hdp/apps/2.3.x.y-z/sqoop/"
su -l <HDFS_USER> -c "hdfs dfs -put /usr/hdp/current/sqoop-client/sqoop.tar.
gz /hdp/apps/2.3.x.y-z/sqoop/"
su -l <HDFS_USER> -c "hdfs dfs -chmod -R 555 /hdp/apps/2.3.x.y-z/sqoop"
su -l <HDFS_USER> -c "hdfs dfs -chmod -R 444 /hdp/apps/2.3.x.y-z/sqoop/
sqoop.tar.gz"
su -l <HDFS_USER> -c "hdfs dfs -chown -R <HDFS_USER>:<HADOOP_GROUP> /hdp"
```
where <HDFS\_USER> is the HDFS Service user. For example, hdfs.

2. Save the old Sqoop configuration and add symlink from /etc/sqoop/conf:

```
mv /etc/sqoop/conf /etc/sqoop/conf.saved
ln -s /usr/hdp/current/sqoop-client/conf /etc/sqoop/conf
ls -la /etc/sqoop
total 4
drwxr-xr-x 3 root root 4096 Jun 19 21:51 2.3.0.0-2323
lrwxrwxrwx 1 root root 35 Jun 19 21:54 conf -> /usr/hdp/current/sqoop-
client/conf
drwxr-xr-x 2 root root 4096 Jun 14 00:11 conf.saved
```
### <span id="page-47-0"></span>**4.2.4.11. Upgrade Flume**

1. Save the old Flume configuration and add symlink from /etc/flume/conf:

```
mv /etc/flume/conf /etc/flume/conf.saved
ln -s /usr/hdp/current/flume-server/conf /etc/flume/conf
ls -la /etc/flume
drwxr-xr-x. 3 root root 4096 Jul 11 22:20 2.3.0.0-2551
lrwxrwxrwx. 1 root root 34 Jul 14 13:19 conf -> /usr/hdp/current/flume-
server/conf
drwxr-xr-x. 2 root root 4096 Jul 11 20:46 conf.saved
```
- 2. From Ambari Web, browse to Services > Flume.
- 3. From the Service Actions menu, select Start.
- 4. After Flume has started, select Run Service Check. Confirm the Service Check passes.

### <span id="page-47-1"></span>**4.2.4.12. Upgrade Oozie**

1. Prepare each Oozie server host:

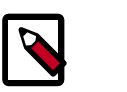

#### **Note**

You must replace your Oozie configuration after upgrading.

a. Backup and copy from your prior version Oozie configs:

```
mv /etc/oozie/conf /etc/oozie/conf-backup
```

```
cp -R /etc/oozie/conf-backup/* /etc/oozie/2.3.x.y-z/0/
```
b. Create symlinks to /etc/oozie/conf:

ln -s /usr/hdp/current/oozie-client/conf /etc/oozie/conf

ls -la /etc/oozie

```
drwxr-xr-x. 4 root root 4096 Jul 7 14:04 . 
drwxr-xr-x. 98 root root 4096 Jul 7 11:31 .. 
drwxr-xr-x. 3 root root 4096 Jul 7 08:54 2.3.0.0-2410 
lrwxrwxrwx. 1 root root 34 Jul 7 14:04 conf -> /usr/hdp/current/oozie-
client/conf 
drwxr-xr-x. 4 oozie hadoop 4096 Jul 7 02:06 conf-backup 
[root@hdpone oozie-server]# total 16
```
c. Create /usr/hdp/2.3.x.y-z/oozie/libext-upgrade23 directory.

mkdir /usr/hdp/2.3.x.y-z/oozie/libext-upgrade23

d. Copy the JDBC jar of your Oozie database to both

/usr/hdp/2.3.x.y-z/oozie/libext-upgrade23

#### and

```
/usr/hdp/2.3.x.y-z/oozie/libtools.
```
For example, if you are using MySQL,

cp /usr/hdp/<old\_version>/oozie/libext/mysql-connectorjava.jar /usr/hdp/2.3.x.y-z/oozie/libext-upgrade23/

cp /usr/hdp/<old\_version>/oozie/libext/mysql-connectorjava.jar /usr/hdp/2.3.x.y-z/oozie/libtools/

e. Grant read/write access to the Oozie user.

chmod -R 777 /usr/hdp/current/oozie-server/libext-upgrade23

f. If Falcon was also installed and configured before upgrade in HDP 2.2.x, then you need to do the following:

```
cp /usr/hdp/current/falcon-server/oozie/ext/falcon-oozie-el-
extension-*jar /usr/hdp/current/oozie-server/libext-upgrade23/
```
- 2. Upgrade steps:
	- a. On the Services view, make sure that YARN and MapReduce2 services are running.
	- b. Make sure that the Oozie service is stopped.
	- c. In /etc/oozie/conf/oozie-env.sh, comment out CATALINA\_BASE property, also do the same using Ambari Web UI in Services > Oozie > Configs > Advanced oozie-env.
	- d. Extract share-lib.
		- cd /usr/hdp/current/oozie-server

tar xzvf /usr/hdp/current/oozie-server/oozie-sharelib.tar.gz

su -l <HDFS\_USER> -c "hdfs dfs -mkdir -p /user/oozie"

su -l <HDFS\_USER> -c "hdfs dfs -put /usr/hdp/current/oozieserver/share /user/oozie/."

You can expect warnings that some files already exist. Delete any existing /oozie/ share and replace it with the newly-extracted files.

su -l <HDFS\_USER> -c "hdfs dfs -chown oozie:hadoop /user/ oozie"

su -l <HDFS\_USER> -c "hdfs dfs -chmod -R 755 /user/oozie"

e. Upgrade Oozie.

```
45
ooziedb.sh upgrade -run"su -l <OOZIE_USER> -c "/usr/hdp/current/oozie-server/bin/
```
f. Prepare the Oozie WAR file.

```
chown <OOZIE_USER>:<HADOOP_GROUP> /usr/hdp/current/oozie-
server/oozie-server/conf/server.xml
```

```
su -l <OOZIE_USER> -c "/usr/hdp/current/oozie-server/bin/
oozie-setup.sh prepare-war -d /usr/hdp/current/oozie-server/
libext-upgrade23"
```
3. From Ambari Web, browse to Services > Oozie. Select Run Service Check from the Service Actions menu. Confirm the Service Check passes.

### <span id="page-49-0"></span>**4.2.4.13. Upgrade Falcon**

1. Save the old Falcon configuation and add symlink from /etc/falcon/conf:

```
mv /etc/falcon/conf /etc/falcon/conf.saved
ln -s /usr/hdp/current/falcon-client/conf /etc/falcon/conf
ls -la /etc/falcon
total 4
drwxr-xr-x 3 root root 4096 Jun 19 21:51 2.3.0.0-2323
lrwxrwxrwx 1 root root 35 Jun 19 21:54 conf -> /usr/hdp/current/falcon-
client/conf
drwxr-xr-x 2 root root 4096 Jun 14 00:11 conf.saved
```
- 2. From Ambari Web, browse to Services > Falcon.
- 3. From the Service Actions menu, select Start.
- 4. After Falcon has started, select Run Service Check. Confirm the Check passes.

### <span id="page-49-1"></span>**4.2.4.14. Upgrade Knox**

1. Save the old Knox configuration and add symlink from /etc/knox/conf:

mv /etc/knox/conf /etc/knox/conf.saved

- ln -s /usr/hdp/current/knox-server/conf /etc/knox/conf
- ll /etc/knox

```
total 4
drwxr-xr-x 3 root root 4096 Jun 19 21:51 2.3.0.0-2323
lrwxrwxrwx 1 root root 35 Jun 19 21:54 conf -> /usr/hdp/current/knox-
server/conf
drwxr-xr-x 2 root root 4096 Jun 14 00:11 conf.saved
```
- 2. From Ambari Web, browse to Services > Knox.
- 3. From the Service Actions menu, select Start.
- 4. After Knox has started, select Run Service Check. Confirm the Check passes.

### <span id="page-50-0"></span>**4.2.4.15. Upgrade Spark**

1. Save the old Spark configuration and add symlink from /etc/spark/conf:

```
mv /etc/spark/conf /etc/spark/conf.saved
ln -s /usr/hdp/current/spark-client/conf /etc/spark/conf
ls -la /etc/spark
total 4 
drwxr-xr-x 3 root root 4096 Jun 19 21:51 2.3.0.0-2323 
lrwxrwxrwx 1 root root 35 Jun 19 21:54 conf -> /usr/hdp/current/spark-
client/conf 
drwxr-xr-x 2 root root 4096 Jun 14 00:11 conf.saved
```
- 2. From Ambari Web, browse to Services > Spark.
- 3. From the Service Actions menu, select Start.
- 4. After Spark has started, select Run Service Check. Confirm the Service Check passes.

### <span id="page-50-1"></span>**4.2.4.16. Upgrade Slider**

1. Save the old Slider configuration and add symlink from /etc/slider/conf:

```
mv /etc/slider/conf /etc/slider/conf.saved
ln -s /usr/hdp/current/slider-client/conf /etc/slider/conf
ls -la /etc/slider
total 4 
drwxr-xr-x 3 root root 4096 Jun 19 21:51 2.3.0.0-2323 
lrwxrwxrwx 1 root root 35 Jun 19 21:54 conf -> /usr/hdp/current/slider-
client/conf 
drwxr-xr-x 2 root root 4096 Jun 14 00:11 conf.saved
```
- 2. From Ambari Web, browse to Services > Slider.
- 3. From the Service Actions menu, select Refresh Configs.
- 4. After refresh is complete, select Run Service Check from the Service Actions menu. Confirm the Service Check passes.

### <span id="page-50-2"></span>**4.2.4.17. Upgrade Kafka**

1. Save the old Kafka configuration and add symlink from /etc/kafka/conf:

mv /etc/kafka/conf /etc/kafka/conf.saved

- ln -s /usr/hdp/current/kafka-broker/conf /etc/kafka/conf
- ls -la /etc/kafka

total 4 drwxr-xr-x 3 root root 4096 Jun 19 21:51 2.3.0.0-2323 lrwxrwxrwx 1 root root 35 Jun 19 21:54 conf -> /usr/hdp/current/kafkabroker/conf drwxr-xr-x 2 root root 4096 Jun 14 00:11 conf.saved

- 2. From Ambari Web, browse to Services > Kafka.
- 3. From the Service Actions menu, select Start.
- 4. Copy the Kafka .properties files from the HDP 2.2 configuration directory into the HDP 2.3 configuration directory.
	- cp /etc/kafka/conf.saved/tools-log4j.properties /etc/kafka/conf/
	- cp /etc/kafka/conf.saved/test-log4j.properties /etc/kafka/conf
	- cp /etc/kafka/conf.saved/zookeeper.properties /etc/kafka/conf/
	- cp /etc/kafka/conf.saved/producer.properties /etc/kafka/conf/
	- cp /etc/kafka/conf.saved/consumer.properties /etc/kafka/conf/

### <span id="page-51-0"></span>**4.2.4.18. Upgrade Ranger**

1. Back Up Your Ranger Configuration Directories

#### **Ranger Admin**

- mv /etc/ranger/admin/conf /etc/ranger/admin/conf.saved
- ln -s /usr/hdp/current/ranger-admin/conf /etc/ranger/admin/conf
- ls -la /etc/ranger/admin/

#### **Ranger Usersync**

mv /etc/ranger/usersync/conf /etc/ranger/usersync/conf.saved

ln -s /usr/hdp/current/ranger-usersync/conf /etc/ranger/ usersync/conf

ls -la /etc/ranger/usersync

2. On the Ranger host, update the Ranger Admin install properties file:

vi /usr/hdp/2.3.x.y-z/ranger-admin/install.properties

using the values from  $/\text{usr/hdp}/2.2.x.y-z/ranger-admin/$ install.properties.

The following table lists the HDP 2.2 property strings and the HDP 2.3 property labels for Ranger:

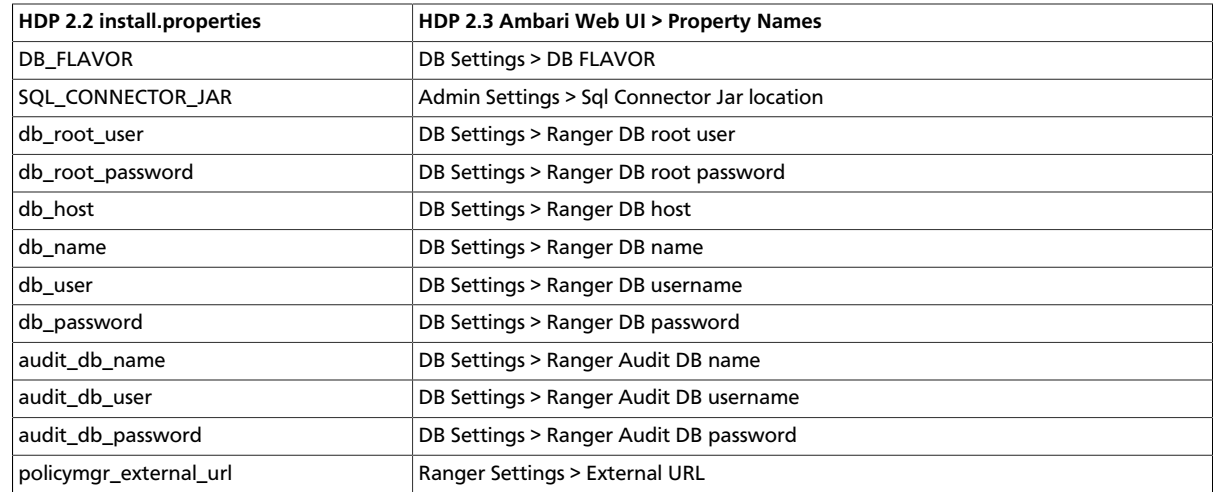

3. Copy the SQL\_CONNECTOR\_JAR in install.properties to the following directory:

/usr/hdp/2.3.x.y-z/ranger-admin/ews/lib

4. Copy the ranger-admin-default-site.xml file:

cp /usr/hdp/2.3.x.y-z/ranger-admin/ews/webapp/WEB-INF/classes/ conf.dist/ranger-admin-default-site.xml /usr/hdp/2.3.x.y-z/ ranger-admin/conf

5. Copy the security-applicationContext.xml file:

cp /usr/hdp/2.3.x.y-z/ranger-admin/ews/webapp/WEB-INF/classes/ conf.dist/security-applicationContext.xml /usr/hdp/2.3.x.y-z/ ranger-admin/conf

6. Export the RANGER\_ADMIN\_HOME and JAVA\_HOME environment variables.

export RANGER\_ADMIN\_HOME=/usr/hdp/2.3.x.y-z/ranger-admin

export JAVA\_HOME=/usr/jdk64/jdk1.7.0\_67

7. On the Ranger host, run the Ranger Admin dba\_script and db\_setup python scripts, as follows:

python /usr/hdp/2.3.x.y-z/ranger-admin/dba\_script.py -q

python /usr/hdp/2.3.x.y-z/ranger-admin/db\_setup.py

- 8. From Ambari Web UI, select Ranger > Summary and click on the Ranger Admin component link. Choose Start from the Ranger Admin drop-down menu.
- 9. Choose Ok to confirm Ranger Admin start.

10.On the Ranger host, run the dba\_setup patch script, as follows:

python /usr/hdp/2.3.x.y-z/ranger-admin/db\_setup.py -javapatch

11.Create symbolic links and overwrite any existing destination files for the Ranger UserSync service.

ln -sf /usr/hdp/2.3.x.y-z/ranger-usersync/ranger-usersyncservices.sh /usr/bin/ranger-usersync

- 12.From Ambari Web UI, select Ranger > Summary and click on the Ranger UserSync component link. Choose Start from the Ranger UserSync drop-down menu.
- 13.Choose Ok to confirm Ranger UserSync start.
- 14.From Ambari Web UI, select Ranger and choose Restart All from the Service Actions menu.
- 15After Ranger has started, select Run Service Check from the Service Actions menu. Confirm the Service Check passes.

### <span id="page-53-0"></span>**4.2.4.19. Upgrade Storm**

Prepare the Storm service properties.

1. Save the old Storm configuration and add symlink from /etc/storm/conf:

```
mv /etc/storm/conf /etc/storm/conf.saved
```

```
ln -s /usr/hdp/current/storm-client/conf /etc/storm/conf
```

```
ls -la /etc/storm
```

```
total 4
drwxr-xr-x 3 root root 4096 Jun 19 21:51 2.3.0.0-2323
lrwxrwxrwx 1 root root 35 Jun 19 21:54 conf -> /usr/hdp/current/storm-
client/conf
drwxr-xr-x 2 root root 4096 Jun 14 00:11 conf.saved
```
2. Delete all states under ZooKeeper:

/usr/hdp/current/zookeeper-client/bin/zkCli.sh rmr /storm

Optional: In a secure environment, include the "-server zk.server:port" option.

3. Remove the storm.local.dir from every host where the Storm component is installed.

You can find this property in Services > Storm > Configs under the Settings tab.

rm -rf <storm.local.dir>

4. Browse to Services > Storm > Configs under the Advanced tab. In the Supervisor section, find the supervisor.childopts property. Update the path for the jmxetric-1.0.4.jar file to the following:

/usr/hdp/current/storm-nimbus/contrib/storm-jmxetric/lib/ jmxetric-1.0.4.jar

If the supervisor.childopts property value contains the following setting, delete the setting:

-Djava.security.auth.login.config=/etc/storm/conf/ storm\_jaas.conf

Retain any other settings in the supervisor.childopts box.

5. Browse to Services > Storm > Configs under the Advanced tab. In the Advanced storm-site section, add or update the following settings for worker.childopts:

-Xmx768m

\_JAAS\_PLACEHOLDER

-javaagent:/usr/hdp/current/storm-client/contrib/storm-jmxetric/ lib/jmxetric-1.0.4.jar

Retain any other settings in the worker.childopts box.

6. If you are planning to enable secure mode, browse to Services > Storm > Configs under the Advanced tab and add the following property to the Advanced storm-site section:

\_storm.thrift.secure.transport=backtype.storm.security.auth.kerberos. KerberosSaslTransportPlugin

- 7. Start Storm, by selecting Service Actions > Start.
- 8. After Storm has started, select Run Service Check from the Service Actions menu. Confirm the Service Check passes.

Using Ambari Web > Services > Service Actions, re-start all stopped services.

# <span id="page-54-0"></span>**4.2.5. Refresh Client Configs**

If your cluster has any of these services, Tez, Pig, Sqoop, then from the Dashboard page, click on each Service name, then select the "Service Actions" button, and from the dropdown click on "Refresh Configs". This will allow Ambari to detect that these client-only services are running the newer stack version.

# <span id="page-54-1"></span>**4.2.6. Finalize Upgrade**

The upgrade is now fully functional but not yet finalized. Using the finalize command removes the previous version of the NameNode and DataNode storage directories. After the upgrade is finalized, **the system cannot be rolled back**. Perform thorough testing of the upgraded cluster before finalizing the upgrade. The upgrade must be finalized before another upgrade can be performed.

Directories used by Hadoop 1 services set in /etc/hadoop/conf/ taskcontroller.cfg are not automatically deleted after upgrade. Administrators can choose to delete these directories after the upgrade.

To finalize the upgrade, execute the following command once, on the primary NameNode host in your HDP cluster:

sudo su -l <HDFS\_USER> -c "hdfs dfsadmin -finalizeUpgrade"

where <HDFS\_USER> is the HDFS service user. For example, hdfs.

## <span id="page-55-0"></span>**4.2.7. Set Current HDP Version**

- 1. Restart all services from Ambari. One by one, browse to each Service in Ambari Web, and in the Service Actions menu select Restart All. On the client-only services, such as Tez, Pig, or Sqoop, select Refresh Configs.
- 2. After all the services are confirmed to be started and healthy, go to the command line on the Ambari Server and run the following to finalize the upgrade, which will move the current version to the new version.

```
ambari-server set-current --cluster-name=$CLUSTERNAME --version-display-
name=$VERSION_NAME
Ambari Admin login: admin 
Ambari Admin password: *****
```
where \$CLUSTERNAME is the name of your cluster and \$VERSION\_NAME is the version name for the HDP version you just upgraded to (for example: **HDP-2.3.0.0**).

3. Set the stack version in Ambari.

```
ambari-server stop
ambari-server upgradestack HDP-2.3 
ambari-server start
```
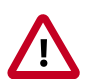

### **Important**

You must copy the Oracle JDBC driver JAR into the Ambari Server library directory.

```
cp /var/lib/ambari-server/resources/ojdbc6.jar /usr/lib/
ambari-server
```
Otherwise, you will see an error in ambari-server.log when running upgradestack:

```
 29 Sep 2015 10:51:29,225 ERROR main DBAccessorImpl:102-
Error while creating database accessor
java.lang.ClassNotFoundException:oracle.jdbc.driver.OracleDriver
```
After copying the Oracle JDBC drive JAR in place, re-run the upgradestack command.

- 4. If your cluster includes Kafka, browse to Services > Kafka and from the Service Actions menu, select Restart All. After Kafka has started, select Run Service Check. Confirm the check passes.
- 5. If your cluster includes Ranger: Use the "Step 2" upgrade catalog you downloaded in the [Update Service Configurations](#page-36-1) section and run the helper:

```
python upgradeHelper.py --hostname $HOSTNAME --user
$USERNAME --password $PASSWORD --clustername $CLUSTERNAME
```
--fromStack \$FROMSTACK --toStack \$TOSTACK --upgradeCatalog UpgradeCatalog\_2.2\_to\_2.3\_step2.json update-configs [configtype]

# <span id="page-56-0"></span>**4.3. Rolling Maintenance Upgrade**

Use this procedure to perform a rolling upgrade from one HDP maintenance release to another. If your cluster is running HDP 2.2 or HDP 2.3, you can perform an upgrade to a later maintenance release of that HDP version. For example: you can upgrade from HDP 2.2.x to HDP 2.2.y OR from HDP 2.3.x to HDP 2.3.y. You are **strongly encouraged** to read completely through this entire document before starting the upgrade process, so that you understand the interdependencies and order of the steps. It is **highly recommended** you validate these steps in a test environment to adjust and account for any special configurations for your cluster.

The high-level process for performing a Rolling HDP Maintenance upgrade is as follows:

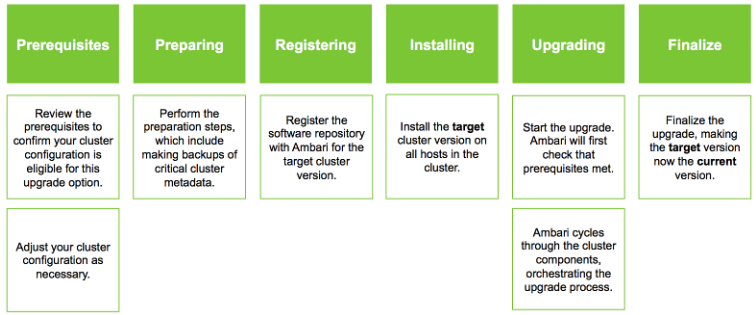

- [Prerequisites \[53\]](#page-56-1)
- [Preparing to Upgrade \[55\]](#page-58-0)
- [Registering a New Version \[57\]](#page-60-0)
- [Installing a New Version \[57\]](#page-60-1)
- [Performing the Upgrade \[58\]](#page-61-0)

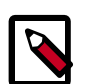

### **Note**

If you do not meet the rolling maintenance upgrade [Prerequisites](#page-56-1), you can consider a [Manual Maintenance Upgrade](#page-63-0) of the cluster.

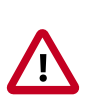

#### **Important**

If you need to upgrade between minor HDP stack releases (such as HDP 2.2 to HDP 2.3), refer the the sections around Minor Upgrades [\(Rolling](#page-19-1) or [Manual\)](#page-27-0).

## <span id="page-56-1"></span>**4.3.1. Prerequisites**

To perform a rolling upgrade, your cluster must meet the following prerequisites. If you do not meet these upgrade prerequisites, you can consider a [Manual Upgrade HDP 2.2 to 2.3](#page-27-0) of the cluster.

#### **General**

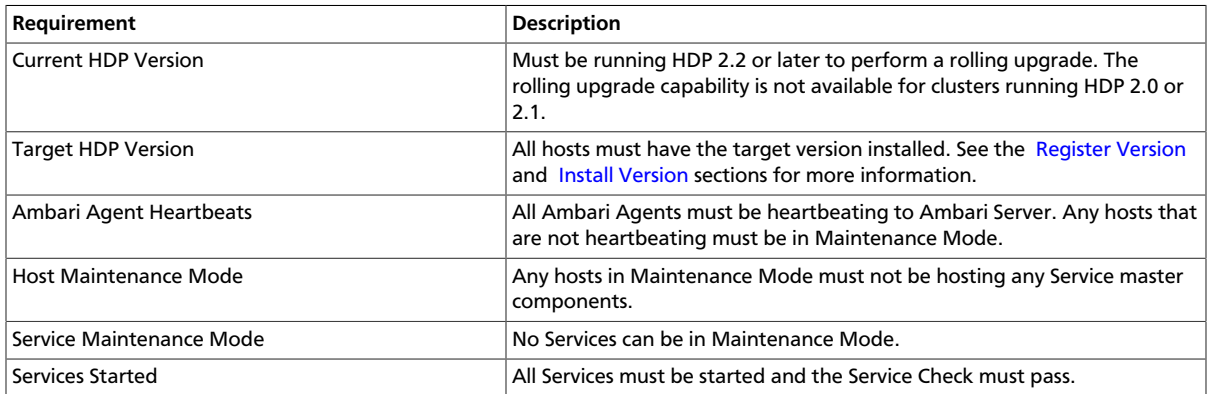

#### **HDFS**

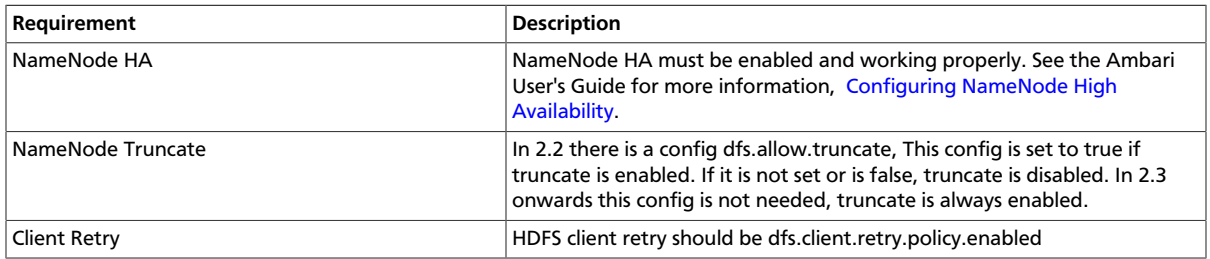

#### **YARN**

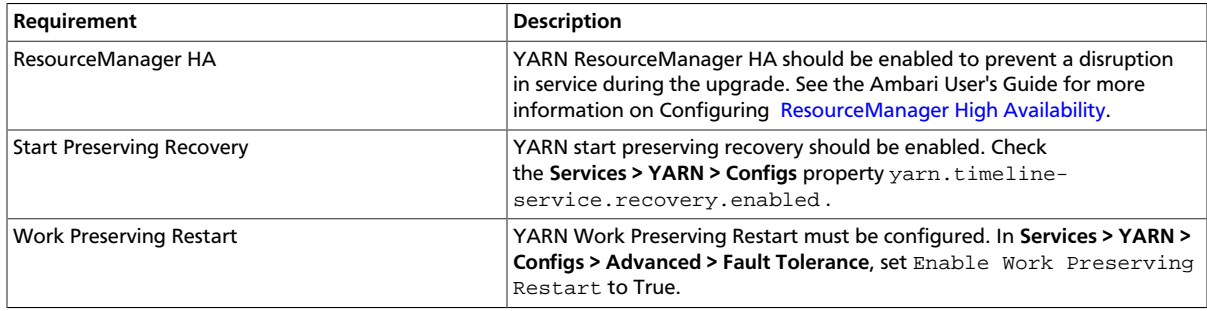

#### **MapReduce 2**

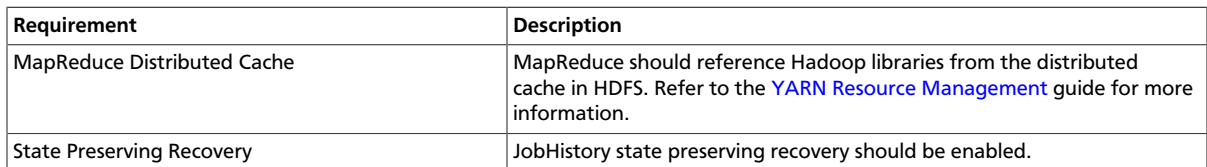

#### **Tez**

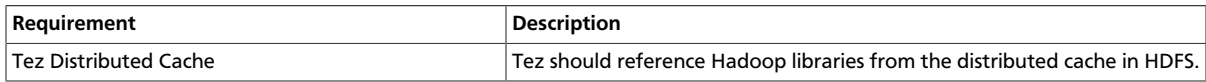

#### **Hive**

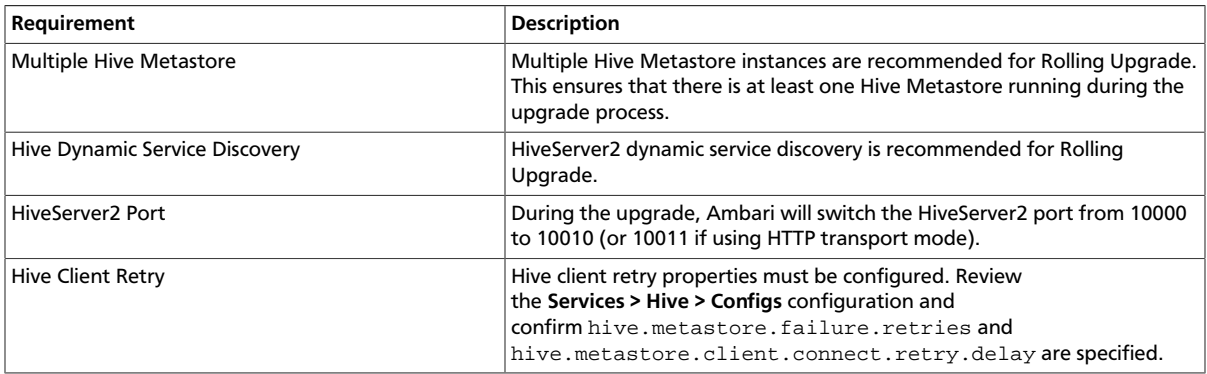

#### **Oozie**

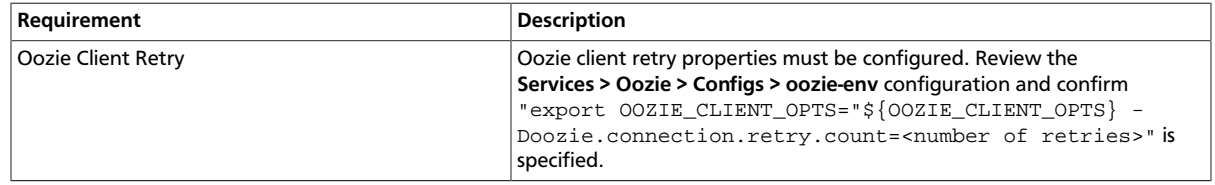

If you do not meet the upgrade prerequisite requirements listed above, you can consider a [Manual Maintenance Upgrade](#page-63-0) of the cluster.

# <span id="page-58-0"></span>**4.3.2. Preparing to Upgrade**

Review [Preparing to Upgrade Ambari and HDP.](https://docs.hortonworks.com/HDPDocuments/Ambari-2.1.2.1/bk_upgrading_Ambari/content/_preparing_to_upgrade_ambari_and_hdp.html) It is also **strongly** recommended that you perform backups of your databases before beginning upgrade.

- Ambari database
- Hive Metastore database
- Oozie Server database
- Ranger Admin database
- Ranger Audit database

#### **Checkpoint HDFS**

- 1. Perform the following steps on the NameNode host. If you are configured for NameNode HA, perform the following steps on the Active NameNode. You can locate the Active NameNode from Ambari Web > Services > HDFS in the Summary area.
- 2. Check the NameNode directory to ensure that there is no snapshot of any prior HDFS upgrade. Specifically, using Ambari Web, browse to Services > HDFS > Configs, and examine the dfs.namenode.name.dir in the NameNode Directories

property. Make sure that only a "/current" directory and no "/previous" directory exists on the NameNode host.

- 3. Create the following log and other files. Creating these logs allows you to check the integrity of the file system after the Stack upgrade. As the HDFS user,  $"$  su -1 <HDFS\_USER> " run the following (where <HDFS\_USER> is the HDFS Service user, for example, hdfs):
	- Run fsck with the following flags and send the results to a log. The resulting file contains a complete block map of the file system. You use this log later to confirm the upgrade.

```
hdfs fsck / -files -blocks -locations > dfs-old-fsck-1.log
```
• Create a list of all the DataNodes in the cluster.

hdfs dfsadmin -report > dfs-old-report-1.log

• **Optional**: Capture the complete namespace of the file system. The following command does a recursive listing of the root file system:

hadoop dfs -ls -R / > dfs-old-lsr-1.log

- **Optional**: Copy all unrecoverable data stored in HDFS to a local file system or to a backup instance of HDFS.
- 4. Save the namespace. As the HDFS user, " su -l <HDFS\_USER> ", you must put the cluster in Safe Mode.

hdfs dfsadmin -safemode enter

```
hdfs dfsadmin -saveNamespace
```
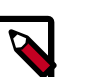

#### **Note**

In a highly-available NameNode configuration, the command hdfs dfsadmin -saveNamespace sets a checkpoint in the first NameNode specified in the configuration, in dfs.ha.namenodes. [nameserviceID]. You can also use the dfsadmin -fsoption to specify which NameNode to connect. For example, to force a checkpoint in NameNode2: hdfs dfsadmin -fs hdfs://namenode2 hostname:namenode2-port -saveNamespace

5. Copy the checkpoint files located in  $\frac{2}{5}$  af s. namenode.name.dir }/current into a backup directory.

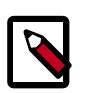

### **Note**

In a highly-available NameNode configuration, the location of the checkpoint depends on where the saveNamespace command is sent, as defined in the preceding step.

6. Store the layoutVersion for the NameNode located at  $\frac{s}{dt}$  as  $\frac{s}{dt}$  namenode.name.dir }/ current/VERSION, into a backup directory where  $\frac{1}{2}$  dfs. namenode.name.dir is

the value of the config parameter NameNode directories. This file will be used later to verify that the layout version is upgraded.

7. As the HDFS user, "su -l <HDFS\_USER>", take the NameNode out of Safe Mode.

hdfs dfsadmin -safemode leave

8. Finalize any prior HDFS upgrade, if you have not done so already. As the HDFS user, " su l <HDFS\_USER> ", run the following:

hdfs dfsadmin -finalizeUpgrade

Proceed to [Registering a New Version.](#page-60-0)

## <span id="page-60-0"></span>**4.3.3. Registering a New Version**

#### **Register the HDP Maintenance Version**

- 1. Log in to Ambari.
- 2. Browse to Admin > Stack and Versions.
- 3. Click on the Versions tab. You will see the version currently running. The full version is dependent on the HDP version you are actually running. For example, if you are currently running a maintenance release of HDP 2.2, you would see something like **HDP-2.2.0.0-2041**.
- 4. Click Manage Versions.
- 5. Proceed to register a new version by clicking + Register Version.
- 6. Enter a two-digit version number. For example, enter **4.2** (which makes the version name **HDP-2.2.4.2**).

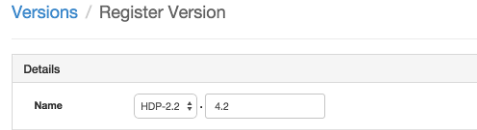

7. Select one or more OS families and enter the respective Base URLs for that OS.

To copy a Base URL for a specific OS family, see the list of available [HDP Repositories](https://docs.hortonworks.com/HDPDocuments/Ambari-2.1.2.1/bk_Installing_HDP_AMB/content/_hdp_stack_repositories.html).

- 8. Click Save.
- 9. Click Go to Dashboard and browse back to Admin > Stack and Versions > Versions. You will see the version currently running (for example, **HDP-2.2.0.0-2041**) and the version you just registered, **HDP-2.2.4.2**.

Proceed to [Installing a New Version](#page-60-1).

# <span id="page-60-1"></span>**4.3.4. Installing a New Version**

**Install an HDP Maintenance Version on All Hosts**

- 1. Log in to Ambari.
- 2. Browse to Admin > Stack and Versions.
- 3. Click on the Versions tab.

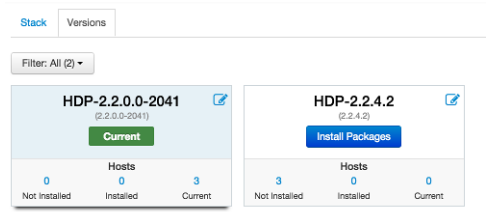

- 4. Click Install Packages and click OK to confirm.
- 5. The Install version operation will start and the new version will be installed on all hosts.
- 6. You can browse to Hosts and to each host > Versions tab to see the new version is installed.

Proceed to [Perform Upgrade.](#page-61-0)

# <span id="page-61-0"></span>**4.3.5. Performing the Upgrade**

#### **Perform the HDP Maintenance Upgrade**

- 1. Log in to Ambari.
- 2. Browse to Admin > Stack and Versions.
- 3. Click on the Versions tab.
- 4. Click Perform Upgrade.
- 5. Ambari will check that your cluster meets the [prerequisites](#page-56-1). A dialog will be presented with the results:
	- a. If any prerequisites are not met but are required, the result will be shown with an error. You will not be allowed to proceed with the upgrade. Make the appropriate corrections and return to Perform Upgrade again.
	- b. If any prerequisites are not met but are optional, the result will be shown with a warning. You will be allowed to Proceed with the upgrade.
	- c. A list of configuration changes (if any) will be displayed.
- 6. Once the prerequisite checks are complete, the upgrade will start. The time it takes to perform the upgrade dependents on many factors. As part of the upgrade process, each component in the cluster is restarted in a serial fashion so the stop/start time is a big contributor to the overall time.
- 7. The upgrade process involves a set of stages. This table lists the high-level stages and if the process requires any action by you during normal operation. Note: if any stage fails, the upgrade will halt and prompt for action.

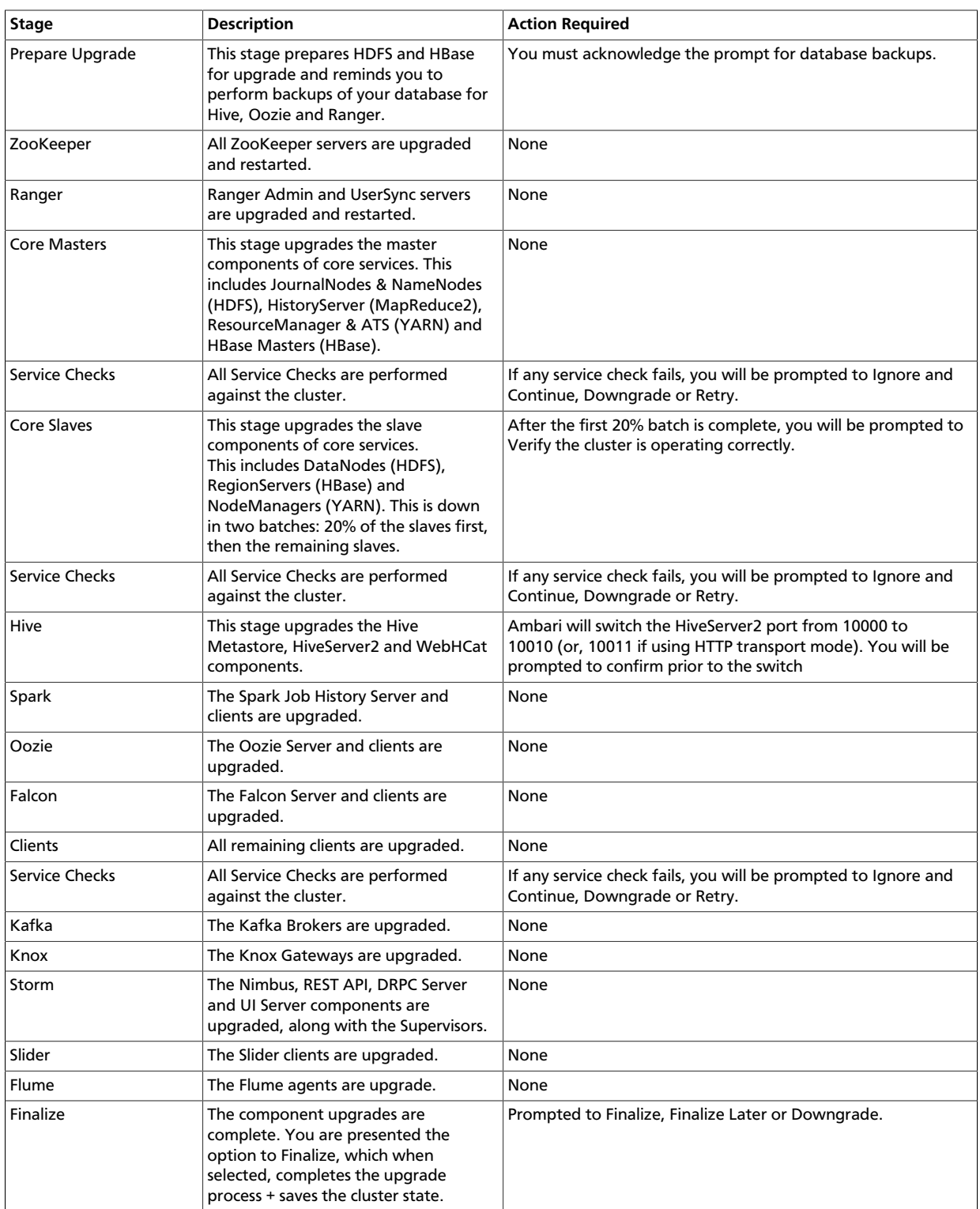

8. Once the upgrade is complete, you have an option to **Finalize** the upgrade, to **Finalize Later** or to **Downgrade**. Finalizing later gives you a chance to perform more validation on the cluster. Downgrade moves the cluster version back to the previous version

(basically: the reverse of the upgrade process stages). **Once finalized, you cannot downgrade back to the previous version**.

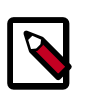

### **Note**

If you choose to finalize later, both versions will be listed on the Stack and Versions tab with the starting version displaying a Current. It is not until you finalize that Ambari makes the target version the current version. Also, until you finalize, you will not be able to perform operational changes to the cluster (such as move components, change configurations, etc).

9. Click **Finalize** and the upgrade process is complete.

# <span id="page-63-0"></span>**4.4. Manual Maintenance Upgrade**

Use this procedure to perform a manual upgrade from one HDP maintenance release to another. If your cluster is running HDP 2.2 or HDP 2.3, you can perform a manual upgrade to a later maintenance release of that HDP version. For example: you can upgrade from HDP 2.2.x to HDP 2.2.y OR from HDP 2.3.x to HDP 2.3.y. You are **strongly encouraged** to read completely through this entire document before starting the upgrade process, so that you understand the interdependencies and order of the steps. It is **highly recommended** you validate these steps in a test environment to adjust and account for any special configurations for your cluster.

The high-level process for performing a Manual HDP Maintenance upgrade is as follows:

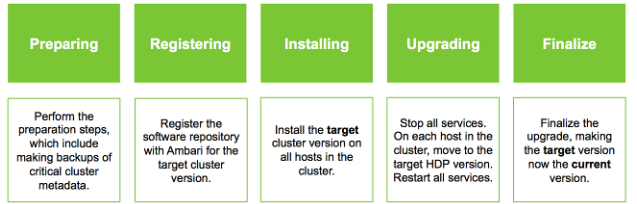

- [Preparing to Upgrade \[61\]](#page-64-0)
- [Registering a New Version \[61\]](#page-64-1)
- [Installing a New Version \[62\]](#page-65-0)
- [Performing the Upgrade \[62\]](#page-65-1)

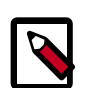

### **Note**

This process is an alternative to the [Rolling Maintenance Upgrade](#page-56-0) feature. If you meet the Rolling Maintenance Upgrade [Prerequisites,](#page-56-1) you can consider that process.

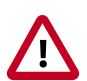

### **Important**

If you need to upgrade between minor HDP stack releases (such as HDP 2.2 to HDP 2.3), refer the the sections about Minor Upgrades, [Rolling](#page-19-1) or [Manual.](#page-27-0)

# <span id="page-64-0"></span>**4.4.1. Preparing to Upgrade**

Review [Preparing to Upgrade Ambari and HDP.](https://docs.hortonworks.com/HDPDocuments/Ambari-2.1.2.1/bk_upgrading_Ambari/content/_preparing_to_upgrade_ambari_and_hdp.html) It is also **strongly** recommended that you perform backups of your databases before beginning upgrade.

- Ambari database
- Hive Metastore database
- Oozie Server database
- Ranger Admin database
- Ranger Audit database

Proceed to [Registering a New Version.](#page-64-1)

## <span id="page-64-1"></span>**4.4.2. Registering a New Version**

#### **Register HDP Maintenance Version**

- 1. Log in to Ambari.
- 2. Browse to Admin > Stack and Versions.
- 3. Click on the Versions tab. You will see the version currently running. The full version is dependent on the HDP version you are actually running. For example, if you are currently running a maintenance release of HDP 2.2, you would see something like **HDP-2.2.0.0-2041**.
- 4. Click Manage Versions.
- 5. Proceed to register a new version by clicking + Register Version.
- 6. Enter a two-digit version number. For example, enter **4.2** (which makes the version name **HDP-2.2.4.2**).

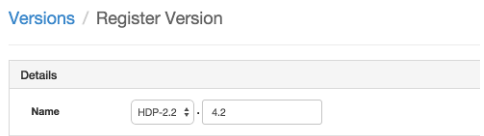

7. Select one or more OS families and enter the repository Base URLs for that OS.

To copy a Base URL for a specific OS family, see the list of available [HDP Repositories](https://docs.hortonworks.com/HDPDocuments/Ambari-2.1.2.1/bk_Installing_HDP_AMB/content/_hdp_stack_repositories.html).

- 8. Click Save.
- 9. Click Go to Dashboard and browse back to Admin > Stack and Versions > Versions. You will see the version currently running (for example, **HDP-2.2.0.0-2041**) and the version you just registered, **HDP-2.2.4.2**.

Proceed to [Installing a New Version](#page-65-0).

# <span id="page-65-0"></span>**4.4.3. Installing a New Version**

#### **Install HDP Maintenance Version on All Hosts**

- 1. Log in to Ambari.
- 2. Browse to Admin > Stack and Versions.
- 3. Click on the Versions tab.

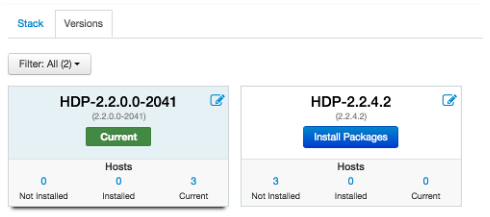

- 4. Click Install Packages and click OK to confirm.
- 5. The Install version operation will start and the new version will be installed on all hosts.
- 6. You can browse to Hosts and to each host > Versions tab to see the new version is installed.

Proceed to [Performing the Upgrade](#page-65-1).

# <span id="page-65-1"></span>**4.4.4. Performing the Upgrade**

#### **Perform the HDP Maintenance Upgrade**

- 1. Log in to Ambari.
- 2. Browse to Admin > Stack and Versions.
- 3. Click on the Versions tab.
- 4. Under the newly registered and installed version **HDP-2.2.4.2**, is the actual software repository version in parenthesis (Ambari determined this repository version during the install). For example, in the picture below the display name is **HDP-2.2.4.2** and the repository version **2.2.4.2-2**. Record this repository version. You will use it later in the manual upgrade process.

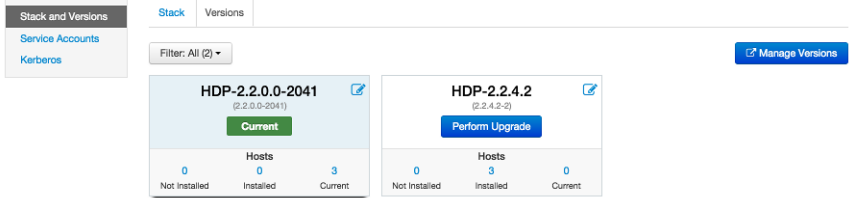

5. Stop all services from Ambari. On the Services tab, in the Service navigation area Actions button, select Stop All to stop all services.

6. Go to the command line on each host and move the current HDP version to the newly installed version using the hdp-select utility and repository version number (obtained in Step 4).

```
hdp-select set all {repository-version}
```
For example:

```
hdp-select set all 2.2.4.2-2
```
- 7. Restart all services from Ambari, starting with ZooKeeper. From Ambari Web, browse to Services > ZooKeeper, and in the Service Actions menu select Restart All. Then, oneby-one, restart all other installed services in the same way. On the client-only services, such as Tez, Pig, or Sqoop, select Refresh Configs.
- 8. If your cluster includes Ranger and you are running HDP 2.3, you must perform [additional manual operations.](#page-66-0) After completing these, return to this section and finish this procedure.
- 9. After all the services are confirmed to be started and healthy, go to the command line on the Ambari Server and run the following to finalize the upgrade, which will move the current version to the new version.

```
ambari-server set-current --cluster-name=$CLUSTERNAME --version-display-
name=$VERSION_NAME
Ambari Admin login: admin 
Ambari Admin password: *****
```
where \$CLUSTERNAME is the name of your cluster and \$VERSION\_NAME is the version name for the HDP version you just upgraded to (for example: **HDP-2.3.0.0**).

10.If the ambari-server set-current command is not successful, try restarting the Ambari Server and waiting for all agents to re-register before trying again.

### <span id="page-66-0"></span>**4.4.4.1. Upgrade Ranger**

1. Back Up Your Ranger Configuration Directories

#### **Ranger Admin**

- mv /etc/ranger/admin/conf /etc/ranger/admin/conf.saved
- ln -s /usr/hdp/current/ranger-admin/conf /etc/ranger/admin/conf
- ls -la /etc/ranger/admin/

#### **Ranger Usersync**

mv /etc/ranger/usersync/conf /etc/ranger/usersync/conf.saved

ln -s /usr/hdp/current/ranger-usersync/conf /etc/ranger/ usersync/conf

ls -la /etc/ranger/usersync

2. On the Ranger host, update the Ranger Admin install properties file:

vi /usr/hdp/2.3.x.y-z/ranger-admin/install.properties

using the values from  $/usr/hdp/2.2.x.y-z/ranger-admin/$ install.properties.

The following table lists the HDP 2.2 property strings and the HDP 2.3 property labels for Ranger:

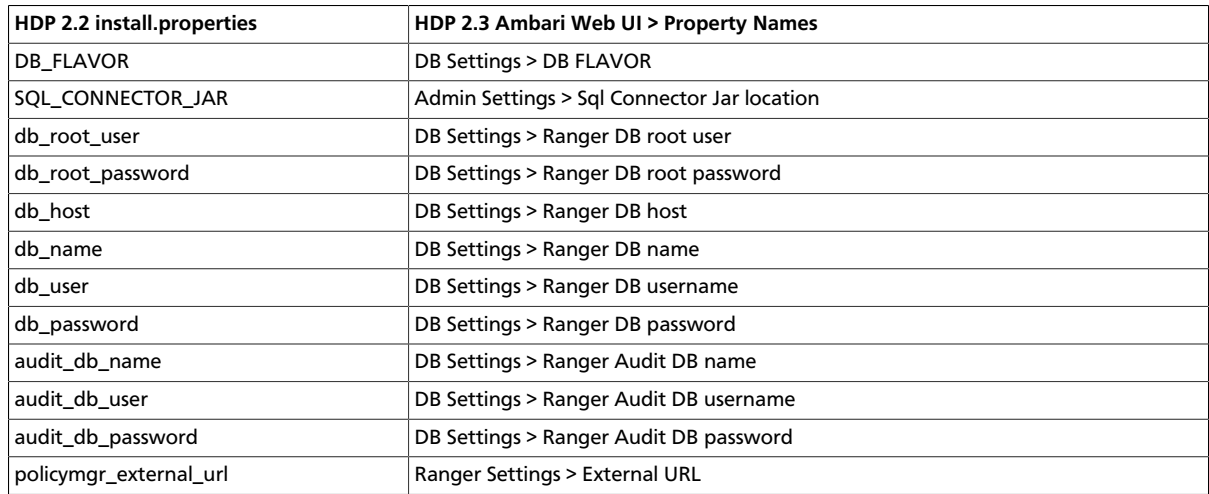

3. Copy the SQL\_CONNECTOR\_JAR from the location specified in in install.properties to the following directory:

/usr/hdp/2.3.x.y-z/ranger-admin/ews/lib

4. Copy the ranger-admin-default-site.xml file:

cp /usr/hdp/2.3.x.y-z/ranger-admin/ews/webapp/WEB-INF/classes/ conf.dist/ranger-admin-default-site.xml /usr/hdp/2.3.x.y-z/ ranger-admin/conf

5. Copy the security-applicationContext.xml file:

cp /usr/hdp/2.3.x.y-z/ranger-admin/ews/webapp/WEB-INF/classes/ conf.dist/security-applicationContext.xml /usr/hdp/2.3.x.y-z/ ranger-admin/conf

6. On the Ranger admin/ Ranger user sync host, export the RANGER\_ADMIN\_HOME and JAVA\_HOME environment variables.

export RANGER\_ADMIN\_HOME=/usr/hdp/2.3.x.y-z/ranger-admin

export JAVA\_HOME=/usr/jdk64/jdk1.7.0\_67

7. On the Ranger host, run the following command:

chown -R ranger: ranger /usr/hdp/2.3.2.x-y/ranger-admin/

8. On the Ranger host, run the Ranger Admin dba\_script and db\_setup python scripts, as follows:

python /usr/hdp/2.3.x.y-z/ranger-admin/dba\_script.py -q

python /usr/hdp/2.3.x.y-z/ranger-admin/db\_setup.py

- 9. From Ambari Web UI, select Ranger > Summary and click on the Ranger Admin component link. Choose Start from the Ranger Admin drop-down menu.
- 10.Choose Ok to confirm Ranger Admin start.
- 11.On the Ranger host, run the dba\_setup patch script, as follows:

python /usr/hdp/2.3.x.y-z/ranger-admin/db\_setup.py -javapatch

12.Create symbolic links and overwrite any existing destination files for the Ranger UserSync service.

ln -sf /usr/hdp/2.3.x.y-z/ranger-usersync/ranger-usersyncservices.sh /usr/bin/ranger-usersync

- 13. From Ambari Web UI, select Ranger > Summary and click on the Ranger UserSync component link. Choose Start from the Ranger UserSync drop-down menu.
- 14.Choose Ok to confirm Ranger UserSync start.
- 15.From Ambari Web UI, select Ranger and choose Restart All from the Service Actions menu.
- 16After Ranger has started, select Run Service Check from the Service Actions menu. Confirm the Service Check passes.